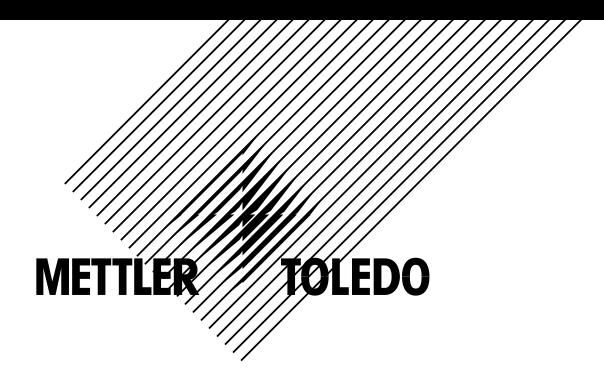

# **Bedienungsanleitung Leitfähigkeit/Widerstands-2-Kanal-Transmitter M300**

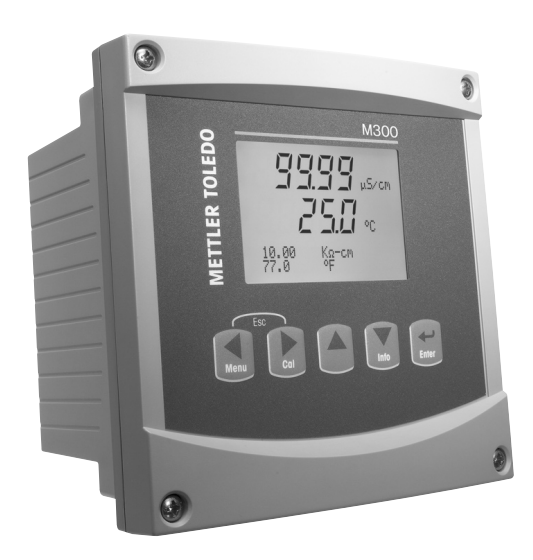

Transmitter Leitfähigkeit/Widerstand 2-Kanal M300 52 121 318

# **Bedienungsanleitung Leitfähigkeit/Widerstands-2-Kanal-Transmitter M300**

 $\mathfrak{S}$ 

#### **Inhalt**

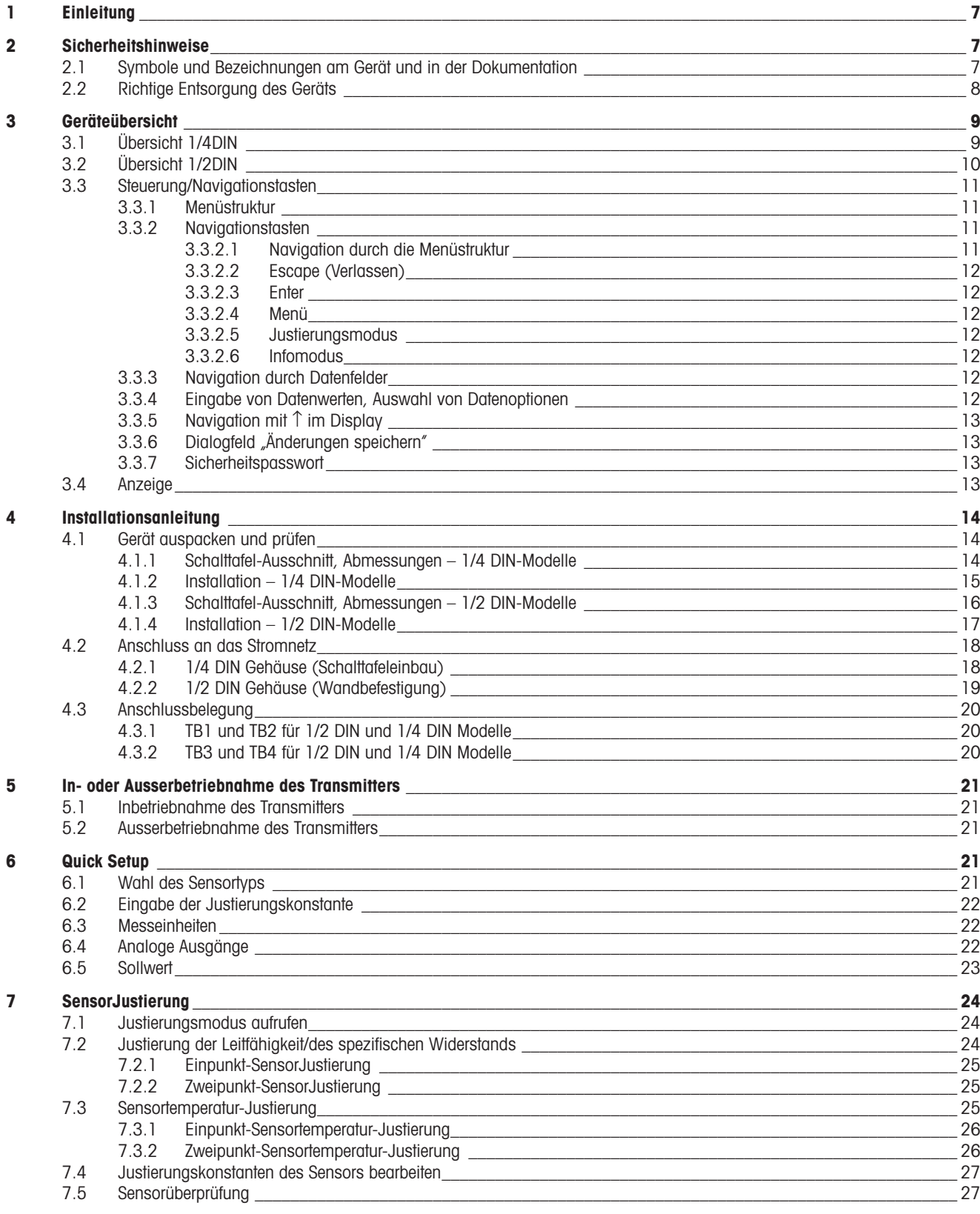

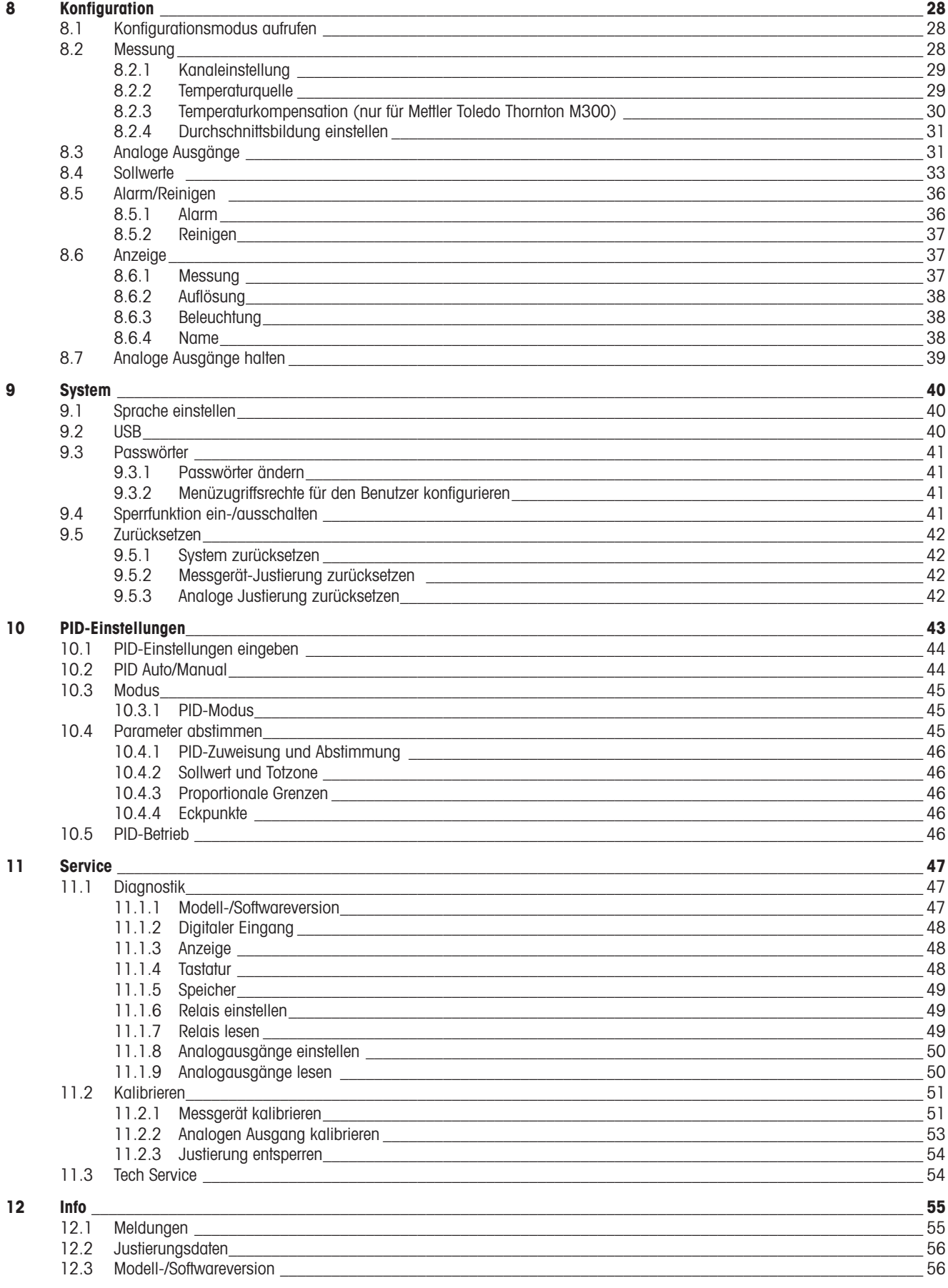

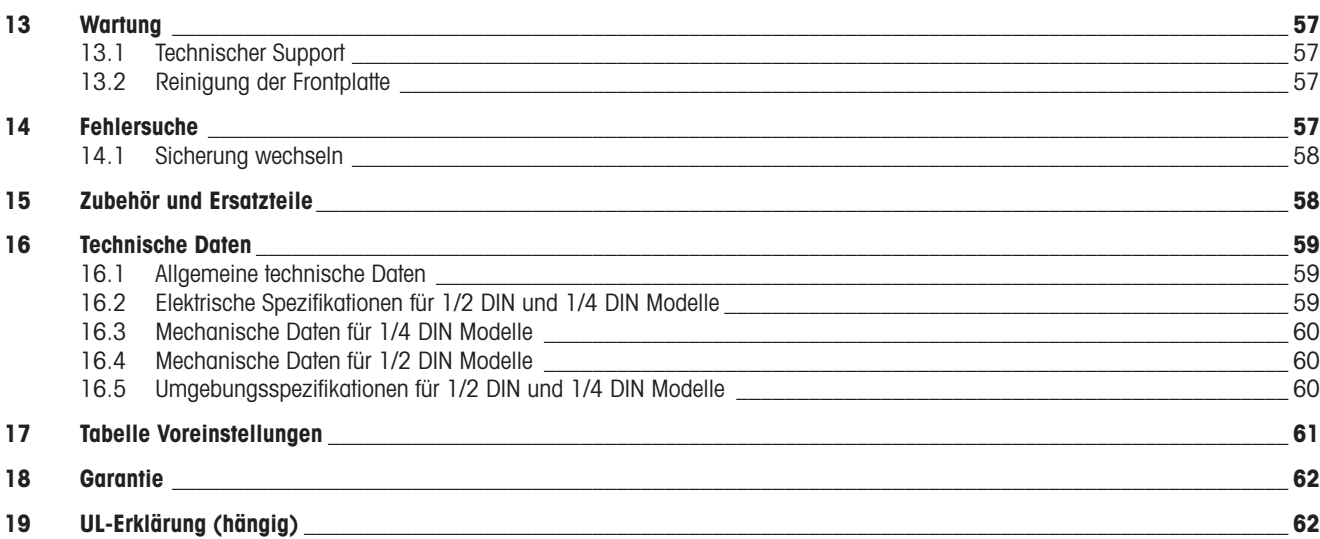

### **1 Einleitung**

Verwendungszweck – Der M300 Transmitter Leitfähigkeit/spezifischer Widerstand ist ein Einoder Zwei-Kanal-Online-Prozessmessgerät zur Bestimmung der Leitfähigkeit oder des spezifischen Widerstands in Flüssigkeiten. Er kann an eine Reihe verschiedener Sensoren von Mettler Toledo angeschlossen werden, wobei der Transmitter über Kabel mit unterschiedlicher Länge verbunden wird.

Ein grosses vierzeiliges beleuchtetes LCD-Display zeigt die Messdaten und die Einstellungen an. Über die Menüstruktur kann der Betreiber alle Betriebsparameter mit den Tasten der Bedientafel verändern. Eine Menü-Sperrfunktion mit Passwortschutz kann genutzt werden, um eine nicht autorisierte Benutzung des Messgeräts zu verhindern. Der M300 Transmitter kann für die Verwendung mit zwei analogen und/oder vier Relaisausgängen zur Prozesssteuerung konfiguriert werden. Das Zweikanalmodell verwendet vier analoge und/oder sechs Relaisausgänge.

Der M300 Transmitter ist mit einer USB-Schnittstelle ausgestattet. Über diese Schnittstelle können Daten in Echtzeit ausgegeben werden und ergänzen die Möglichkeiten zur Messgerätekonfiguration für eine zentrale Überwachung am PC.

### **2 Sicherheitshinweise**

In dieser Bedienungsanleitung werden Sicherheitshinweise folgendermassen bezeichnet und dargestellt:

#### **2.1 Symbole und Bezeichnungen am Gerät und in der Dokumentation**

**ACHTUNG:** VERLETZUNGSGEFAHR.

**VORSICHT:** Das Instrument könnte beschädigt werden oder es könnten Störungen auftreten.

**ACHTUNG:** VERLETZUNGSGEFAHR.<br> **VORSICHT:** Das Instrument könnte beschädigt v<br>
HINWEIS: Wichtige Information zur Bedienung.<br>
Das Symbol auf dem Transmitter oder in der Be

Das Symbol auf dem Transmitter oder in der Bedienungsanleitung zeigt an: Vorsicht bzw. andere mögliche Gefahrenquellen einschliesslich Stromschlaggefahr (siehe die entsprechenden Dokumente)

Im folgenden finden Sie eine Liste der allgemeinen Sicherheitshinweise und Warnungen. Zuwiderhandlungen gegen diese Hinweise können zur Beschädigung des Geräts und/oder zu Personenschäden führen.

- Der M300 Transmitter darf nur von Personen installiert und betrieben werden, die sich mit dem Transmitter auskennen und die für solche Arbeiten ausreichend qualifiziert sind.
- Der M300 Transmitter darf nur unter den angegebenen Betriebsbedingungen (siehe Abschnitt 16) betrieben werden.
- Reparaturen am M300 Transmitter dürfen nur von autorisierten, geschulten Personen durchgeführt werden.
- Ausser bei Routine-Wartungsarbeiten, Reinigung oder Austausch der Sicherung, wie sie in dieser Bedienungsanleitung beschrieben sind, darf am M300 Transmitter in keiner Weise herumhantiert oder das Gerät verändert werden.
- Mettler-Toledo ist nicht verantwortlich für Schäden, die aufgrund nicht autorisierter Änderungen am Transmitter entstehen.
- Befolgen Sie alle Warnhinweise, Vorsichtsmassnahmen und Anleitungen, die auf dem Produkt angegeben sind oder mitgeliefert wurden.
- Installieren Sie das Gerät wie in dieser Bedienungsanleitung beschrieben. Befolgen Sie die entsprechenden örtlichen und nationalen Bestimmungen.
- Schutzabdeckungen müssen sich jederzeit während des normalen Betriebs an ihren Plätzen befinden.
- Wird dieses Gerät auf eine Art verwendet, die der Hersteller nicht vorgesehen hat, kann es sein, das die vorhandenen Schutzvorrichtungen beeinträchtigt sind.

#### **WARNHINWEISE:**

Bei der Installation von Kabelverbindungen und bei der Wartung dieses Produktes muss auf gefährliche Stromspannungen zugegriffen werden.

Netzanschluss und mit separaten Stromquellen verbundene Relaiskontakte müssen vor Wartungsarbeiten getrennt werden.

Schalter und Unterbrecher müssen sich in unmittelbarer Nähe des Geräts befinden und für den BEDIENER leicht erreichbar sein. Sie müssen als Ausschalter des Geräts gekennzeichnet werden. Der Netzanschluss muss über einen Schalter oder einen Schutzschalter vom Gerät getrennt werden können.

Die elektrische Installation muss den nationalen Bestimmungen für elektrische Installationen und/oder anderen nationalen oder örtlichen Bestimmungen entsprechen.

**RELAISSTEUERUNG:** Die Relais des M300 Transmitters schalten bei einem Stromausfall immer<br>ab, entsprechend dem normalen Zustand, unabhängig von Einstellungen des Relaiszustands während des Strombetriebs. Konfigurieren Sie dementsprechend alle Regelsysteme mit diesen Relais mit ausfallsicherer Logik.

**PROZESSSTÖRUNGEN:** Da die Prozess- und Sicherheitsbedingungen von einem konstanten<br>Betrieb des Transmitters abhängen können, treffen Sie die notwendigen Voraussetzungen, dass ein fortdauernder Betrieb während der Reinigung, dem Austausch der Sensoren oder der Justierung des Messgeräts gewährleistet ist.

#### **2.2 Richtige Entsorgung des Geräts**

Wenn der Transmitter schliesslich entsorgt werden muss, beachten Sie die örtlichen Umweltbestimmungen für die richtige Entsorgung.

### **3 Geräteübersicht**

M300 Modelle sind in 1/4 DIN und 1/2 DIN Gehäusegrössen erhältlich. Das Modell 1/4 DIN ist nur zum Schalttafeleinbau bestimmt, das Modell 1/2 DIN verfügt über ein integriertes P65- Gehäuse zur Wand- oder Rohr-Montage.

### **3.1 Übersicht 1/4DIN**

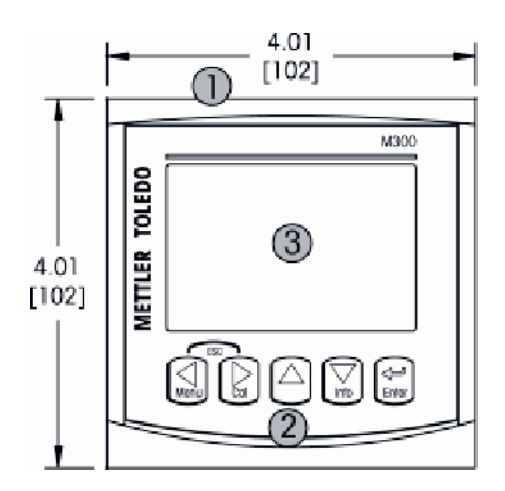

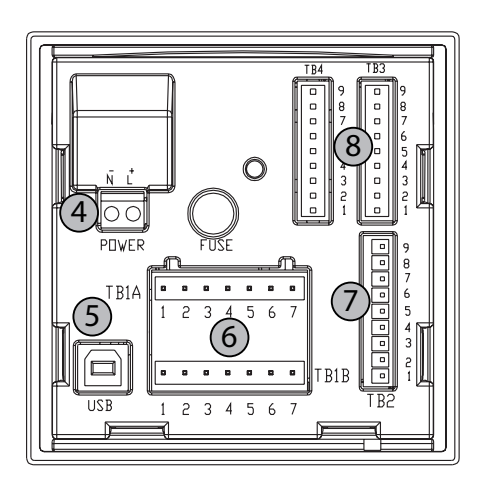

- 1 Gehäuse aus hartem Polycarbonat
- 2 Fünf taktile Feedback-Navigationstasten
- 3 Vierzeiliges LCD-Display
- Stromanschlussklemmen
- 5 USB-Schnittstelle
- 6 Relaisausgang-Klemmen
- 7 Klemmen für analoge Ausgänge/digitale Eingänge
- 8 Sensoreingänge (TB 4 nur für Zweikanalgeräte verfügbar)

#### **3.2 Übersicht 1/2DIN**

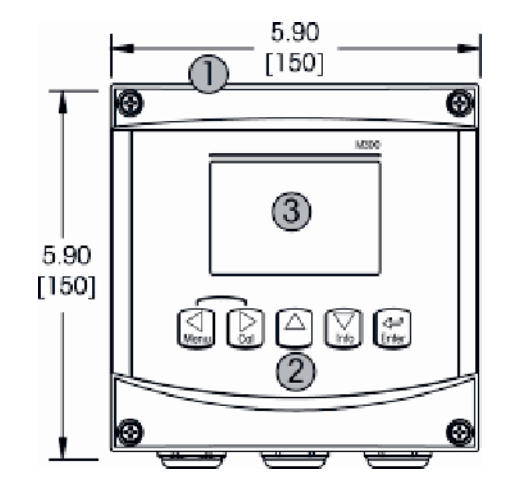

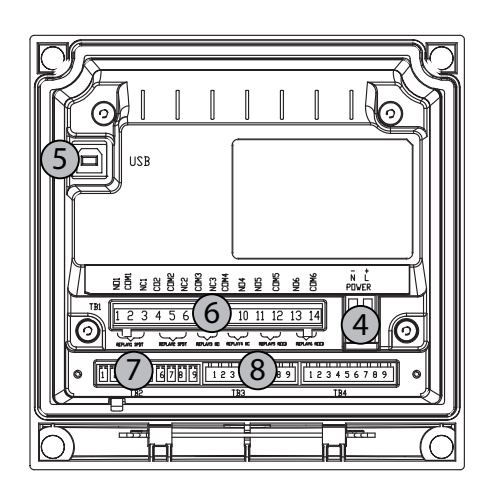

- 1 Gehäuse aus hartem Polycarbonat
- 2 Fünf taktile Feedback-Navigationstasten
- 3 Vierzeiliges LCD-Display
- Stromanschlussklemmen
- 5 USB-Schnittstelle
- 6 Relaisausgang-Klemmen
- 7 Klemmen für analoge Ausgänge/digitale Eingänge
- 8 Sensoreingänge (TB 4 nur für Zweikanalgeräte verfügbar)

#### **3.3 Steuerung/Navigationstasten**

#### **3.3.1 Menüstruktur**

In der folgenden Abbildung finden Sie den Aufbau der Menüstruktur des M300:

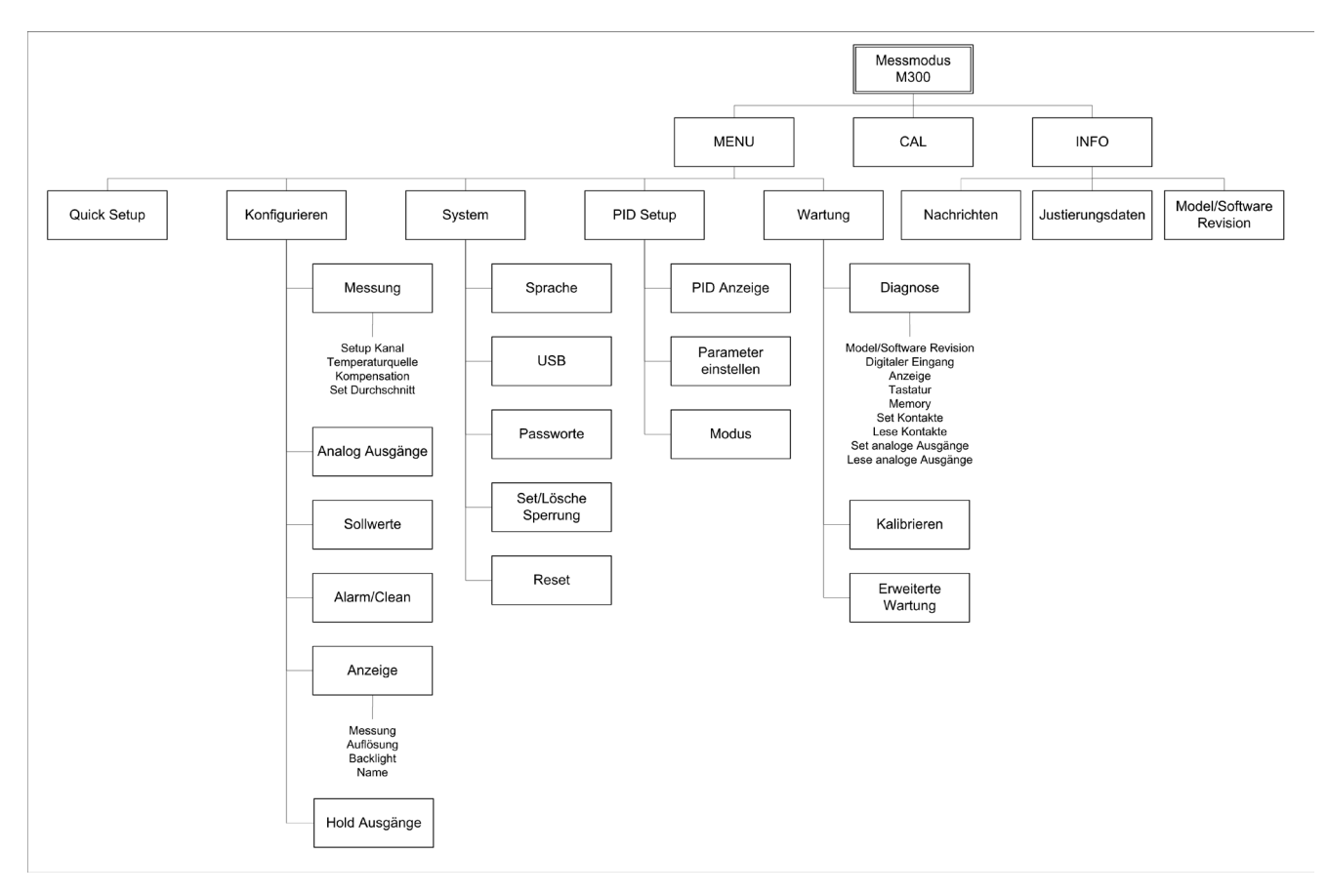

#### **3.3.2 Navigationstasten**

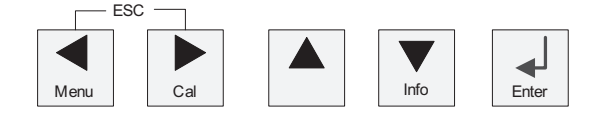

#### **3.3.2.1 Navigation durch die Menüstruktur**

Rufen Sie den gewünschten Menübereich mit den Tasten <, > oder  $\blacktriangle$  auf. Navigieren Sie mit den Tasten ▲ und ▼ durch den ausgewählten Menübereich.

**HINWEIS:** Um Daten einer Menüseite zu sichern, ohne den Messmodus zu verlassen, bewegen Sie die Pfeiltaste unter das Nach-OBEN-Pfeilsymbol unten an der rechten Bildschirmseite, und klicken Sie auf [Enter].

#### **3.3.2.2 Escape (Verlassen)**

Drücken Sie gleichzeitig die Tasten < und ▶ (Escape), um in den Messmodus zurückzukehren.

#### **3.3.2.3 Enter**

Drücken Sie die Taste **↵**, um einen Befehl oder eine Auswahl zu bestätigen.

#### **3.3.2.4 Menü**

Drücken Sie die Taste <, um das Hauptmenü aufzurufen.

#### **3.3.2.5 Justierungsmodus**

Drücken Sie die Taste  $\blacktriangleright$ , um in den Justierungsmodus zu gelangen.

#### **3.3.2.6 Infomodus**

Drücken Sie die Taste ▼, um in den Infomodus zu gelangen.

#### **3.3.3 Navigation durch Datenfelder**

Gehen Sie innerhalb der veränderbaren Datenfelder im Display mit der Taste  $\blacktriangleright$  weiter oder mit der Taste <a>
zurück.

#### **3.3.4 Eingabe von Datenwerten, Auswahl von Datenoptionen**

Drücken Sie die Taste ▲, um einen Wert zu erhöhen oder die Taste ▼, um einen Wert zu verringern. Bewegen Sie sich auch mit diesen Tasten innerhalb der ausgewählten Werte oder Optionen eines Datenfeldes.

HINWEIS: Einige Bildschirme benötigen die Konfiguration verschiedener Werte über das gemeinsame Datenfeld (z.B. die Konfiguration verschiedener Sollwerte). Vergewissern Sie sich, dass Taste  $\triangleright$  oder  $\blacktriangle$  verwendet wird, um zum ersten Feld zurückzukehren und die Taste  $\blacktriangle$  oder  $\blacktriangledown$ , um zwischen allen Konfigurationsoptionen hin- und herzuschalten, bevor die nächste Bildschirmseite aufgerufen wird.

#### **3.3.5 Navigation mit** ↑ **im Display**

Falls ein ↑ an der unteren rechten Ecke des Displays angezeigt wird, können Sie die Taste oder < zum Navigieren verwenden. Falls Sie auf [ENTER] klicken, navigieren Sie rückwärts durch das Menü (Sie gehen eine Seite zurück). Dies kann eine sehr nützliche Option sein, um rückwärts durch die Menüstruktur zu bewegen, ohne das Menü zu verlassen, in den Messmodus zu gehen und das Menü erneut aufzurufen.

#### **3.3.6 Dialogfeld "Änderungen speichern"**

Drei Optionen sind für das Dialogfeld "Änderungen speichern" möglich: "Ja & Exit" (Änderungen speichern und in den Messmodus gehen), "Ja & ↑" (Änderungen speichern und eine Seite zurück gehen) und "Nein & Exit" (keine Änderungen speichern und in den Messmodus gehen). Die Option "Ja & ↑" ist sehr nützlich, falls Sie mit der Konfiguration weiterfahren möchten, ohne das Menü erneut aufrufen zu müssen.

#### **3.3.7 Sicherheitspasswort**

Verschiedene Menüs des M300 können zur Sicherheit gesperrt werden. Wenn die Sperrfunktion des Transmitters aktiviert wurde, muss ein Sicherheitspasswort eingegeben werden, um auf die entsprechenden Menüs zuzugreifen. Weitere Informationen finden Sie in Abschnitt 9.3. 3.4 Anzeige

#### **3.4 Anzeige**

**HINWEIS:** Falls ein Alarm oder ein anderer Fehler auftritt, zeigt der M300 Transmitter ein Blink-<br>symbol  $\hat{\Lambda}$  an der oberen rechten Ecke des Displays. Dieses Symbol wird solange angezeigt, bis die Bedingung, die den Fehler verursacht hat, beseitigt wurde.

> HINWEIS: Bei Justierungen, Reinigung, Digital In mit analogem Ausgang/Relais/USB in Halteposition erscheint ein blinkendes H in der oberen linken Ecke des Displays. Dieses Symbol blinkt nach Abschluss der Justierung oder Reinigung noch 20 Sekunden lang. Das Symbol erlischt ausserdem, wenn Digital In deaktiviert wird.

### **4 Installationsanleitung**

#### **4.1 Gerät auspacken und prüfen**

Den Transportbehälter untersuchen. Falls beschädigt, sofort den Spediteur kontaktieren und nach Anweisungen fragen.

Den Behälter nicht entsorgen.

Falls keine wahrnehmbare Beschädigung vorliegt, den Behälter auspacken. Stellen Sie sicher, dass alle auf der Packliste vermerkten Stücke vorhanden sind. Falls Stücke fehlen, Mettler-Toledeo sofort informieren.

#### **4.1.1 Schalttafel-Ausschnitt, Abmessungen – 1/4 DIN-Modelle**

1/4 DIN Transmittermodelle sind nur für den Schalttafeleinbau vorgesehen. Jeder Transmitter wird mit Montageteilen zur schnellen und einfachen Installation an einer ebenen Schalttafel oder einer ebenen Gehäusetür geliefert. Um eine gute Abdichtung und die IP-Anforderungen der Installation zu gewährleisten, muss die Schalttafel oder die Tür flach sein und eine glatte Oberfläche aufweisen. Die Montageteile bestehen aus:

Zwei Schnapp-Befestigungsklammern Eine Montagedichtung

Abmessungen und Befestigung des Transmitters sind in der Abbildung unten dargestellt.

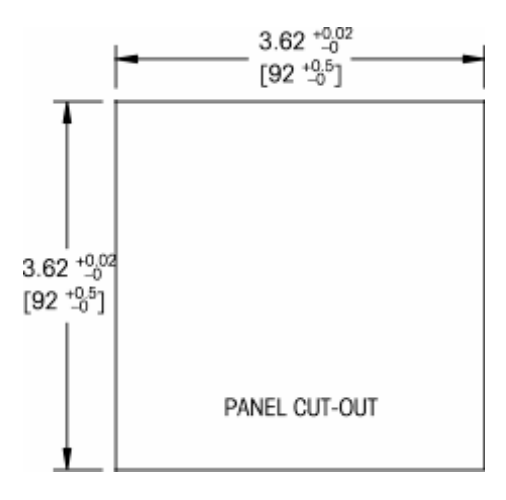

#### **4.1.2 Installation – 1/4 DIN-Modelle**

- Schneiden Sie den Ausschnitt aus der Schalttafel heraus (siehe Abmessungen in der Zeichnung)
- Stellen Sie sicher, dass die Oberfläche um den Ausschnitt sauber, glatt und frei von Schnittgraten ist.
- Schieben Sie die Dichtung (mit dem Transmitter geliefert) von hinten um den Transmitter.
- Setzen Sie den Transmitter in den Ausschnitt ein. Vergewissern Sie sich, dass keine Lücken zwischen Transmitter und Schalttafeloberfläche vorhanden sind.
- Befestigen Sie die beiden Montageklammern wie dargestellt auf beiden Seiten des Transmitters.
- Drücken Sie die Montageklammern zur Rückseite der Schalttafel, während Sie den Transmitter fest im Ausschnitt halten.
- Wenn er fest sitzt, schrauben sie die Klammern mit einem Schraubenzieher gegen die Schalttafel fest.
- Die Dichtung wird zwischen Transmitter und Paneel eingeklemmt.

#### **VORSICHT:** Befestigungsklammern nicht überspannen

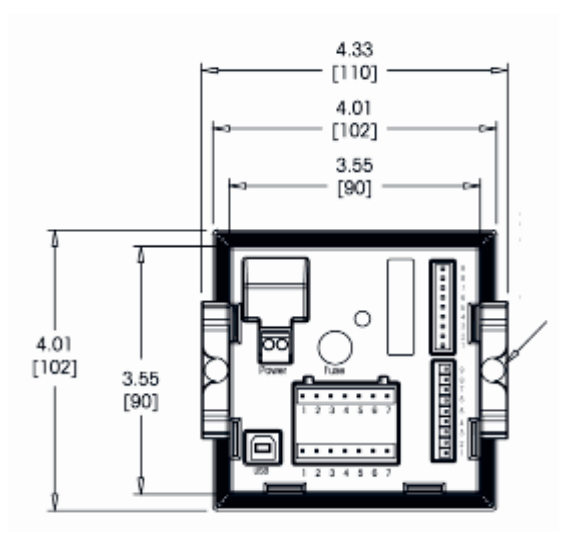

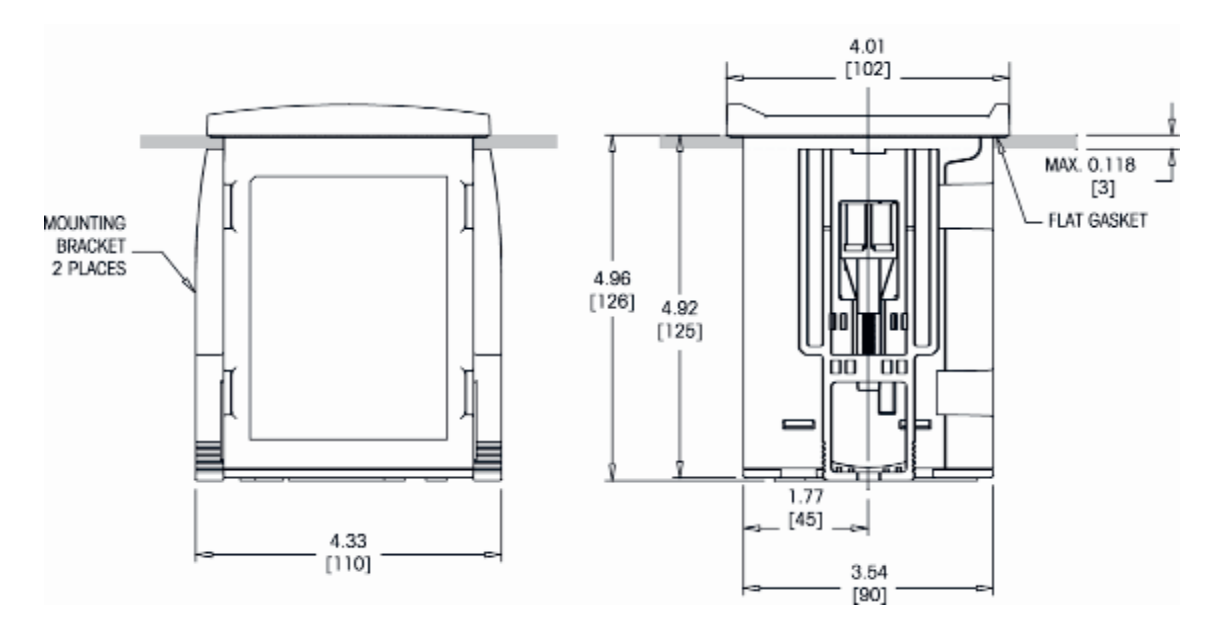

#### **4.1.3 Schalttafel-Ausschnitt, Abmessungen – 1/2 DIN-Modelle**

Die 1/2 DIN Transmittermodelle sind mit einer eingebauten Rückabdeckung als eigenständige Geräte zur Wandbefestigung geeignet.

Die Einheit kann auch mit der eingebauten Rückabdeckung an der Wand befestigt werden. Siehe Installationsanleitungen in Abschnitt 4.1.4.

In der Abbildung unten finden Sie die notwendigen Ausschnittsabmessungen für 1/2 DIN Modelle, wenn innerhalb einer ebenen Schalttafel oder einer ebenen Gehäusetür montiert. Diese Schalttafeloberfläche muss flach und glatt sein. Grobe oder raue Oberflächen werden nicht empfohlen und können die Wirkung der Dichtung beeinträchtigen.

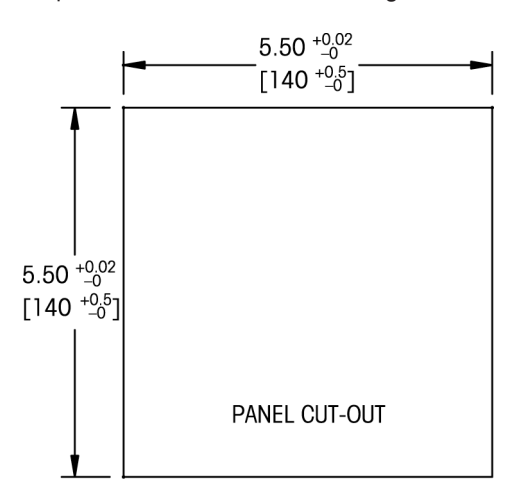

Mit optional erhältlichen Zubehörteilen können diese Modelle auch an Schalttafeln oder Rohren befestigt werden.

Siehe Bestellinformationen in Abschnitt 15.

#### **4.1.4 Installation – 1/2 DIN-Modelle**

Wandbefestigung:

- Entfernen Sie die Rückabdeckung vom Gehäuse.
- Lösen Sie zunächst die vier Schrauben in den Ecken der Frontseite des Transmitters. So können Sie die Frontabdeckung vom hinteren Gehäuse wegklappen.
- Entfernen Sie den Scharnierstift, indem Sie den Stift von beiden Seiten zusammendrücken. So kann das Frontgehäuse vom hinteren Gehäuse entfernt werden.
- Bohren Sie Löcher für die Wandmontage in das hintere Gehäuseteil. Gleichzeitig können Sie auch Kabellöcher für Strom-, Sensor- und Schnittstellenkabel bohren.
- Montieren Sie das hintere Gehäuseteil mit den entsprechenden Befestigungsteilen zur Wandmontage an der Wand. Vergewissern Sie sich, dass das Gehäuse gerade sitzt und sicher befestigt ist und die Installation die erforderlichen Abstände für Wartung und Reparatur des Transmitters aufweist.
- Befestigen Sie die beiden Schutzabdeckungen (mit dem M300 Transmitter geliefert) über die Befestigung und in das Loch in der Rückabdeckung, wie in der Zeichnung unten dargestellt. Dies ist notwendig, um die Sicherheit des Geräts zu gewährleisten.
- Befestigen Sie das Frontgehäuse am hinteren Gehäuseteil. Das Gerät kann nun angeschlossen werden.

Rohrbefestigung:

– Verwenden Sie nur Originalkomponenten zur Rohrmontage des M300 Transmitters und installieren Sie das Gerät nach der mitgelieferten Anleitung. Bestellinformationen finden Sie in Abschnitt 15.

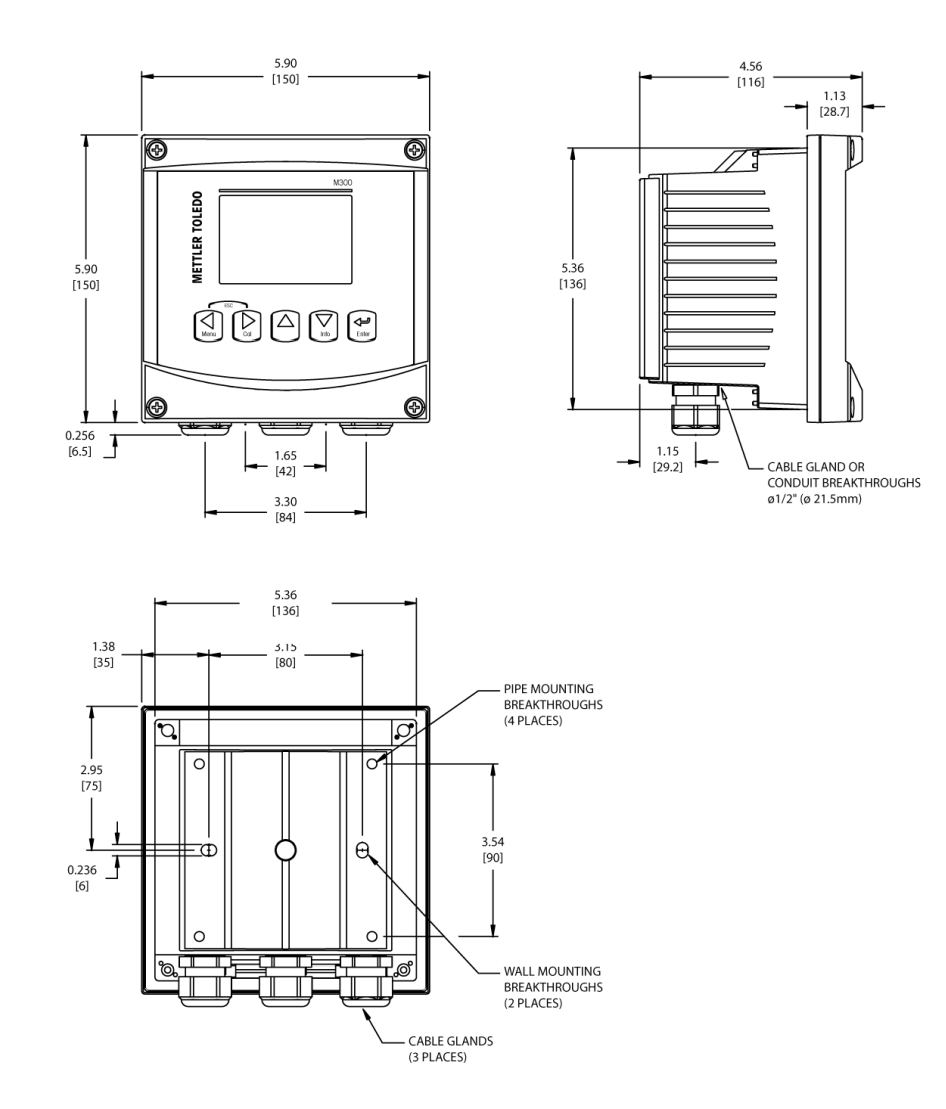

#### **4.2 Anschluss an das Stromnetz**

Alle Anschlüsse des Transmitters befinden sind bei allen Modellen auf der Rückseite.

Stellen Sie sicher, dass die Stromzufuhr zu allen Drähten unterbrochen ist, bevor Sie mit der Installation beginnen. An den Stromeingangsdrähten und den Relaisdrähten kann Hochspannung liegen.

Auf der Rückseite aller M300 Modelle befindet sich ein Anschluss mit zwei Klemmen für die Stromzufuhr. Alle M300 Modelle können mit 20–30 V Gleichstrom oder 100 bis 240 V Wechselstrom betrieben werden. In den technischen Angaben finden Sie Informationen zum Energiebedarf und den Nenngrössen für die Stromzufuhr und der entsprechenden Verdrahtung.

Der Anschluss für die Stromzufuhr ist mit "Power" gekennzeichnet und befindet sich auf der Rückseite des Transmitters. Eine Klemme trägt die Bezeichnung **– N** für den neutralen Draht und die andere **+L** für Ladung. Es gibt keine Erdungsklemme am Transmitter. Daher sind die Stromdrähte im Transmitter doppelt isoliert, was am Produkt mit dem Symbol  $\Box$  gekennzeichnet ist.

#### $\overline{\text{TR}}$ TR<sub>4</sub>  $\overline{\mathsf{d}}$  $\overline{\mathsf{d}}$  $\Box$  $\Box$ 000000 ċ 2  $\frac{5}{4}$ C c Ñ  $\frac{0}{0}$  $\overline{3}$ 3 1  $\blacksquare$  $\overline{a}$ PITWFR  $\overline{\phantom{a}}$  $\overline{\phantom{a}}$  $\begin{array}{c} 8 \\ 7 \end{array}$  $\overline{\phantom{a}}$  $\blacksquare$  $\bullet$  $\hat{\mathbf{a}}$  $\bullet$  $\alpha$ T<sub>B1</sub>A  $\overline{\phantom{a}}$  $\overline{6}$  $\overline{3}$  $\overline{4}$ 5  $\overline{7}$  $\overline{\phantom{a}}$  $\overline{5}$  $\overline{c}$  $\overline{a}$ ᢛ  $\overline{4}$ ᢛ 5 ᇹ TR<sub>1</sub>R T B2 **IISB**  $\mathbf{1}$  $\overline{c}$  $\overline{3}$  $\overline{4}$  $56$  $\overline{7}$

#### **4.2.1 1/4 DIN Gehäuse (Schalttafeleinbau)**

1 Anschluss an das Stromnetz

2 Sensorklemme

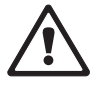

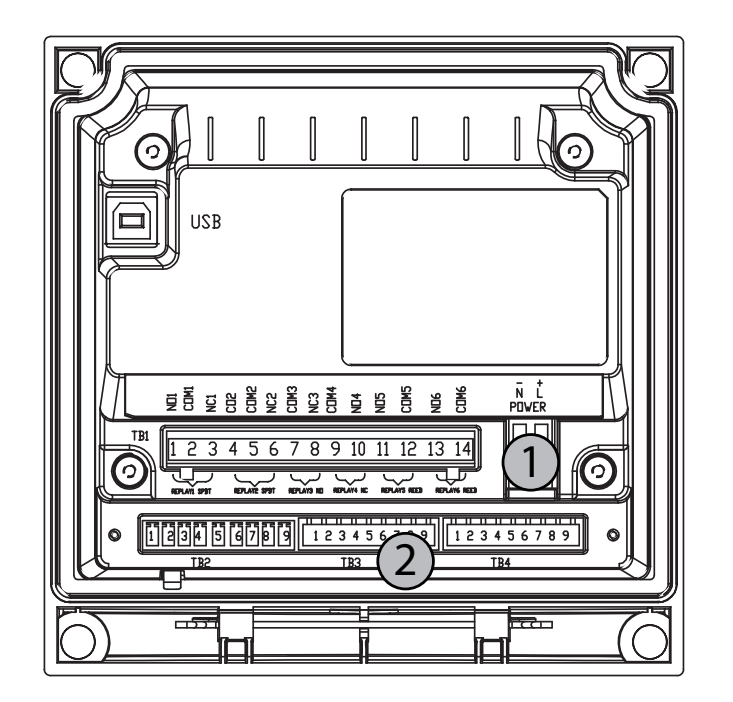

#### **4.2.2 1/2 DIN Gehäuse (Wandbefestigung)**

1 Anschluss an das Stromnetz<br>2 Sensorklemme

**Sensorklemme** 

#### **4.3 Anschlussbelegung**

#### **4.3.1 TB1 und TB2 für 1/2 DIN und 1/4 DIN Modelle**

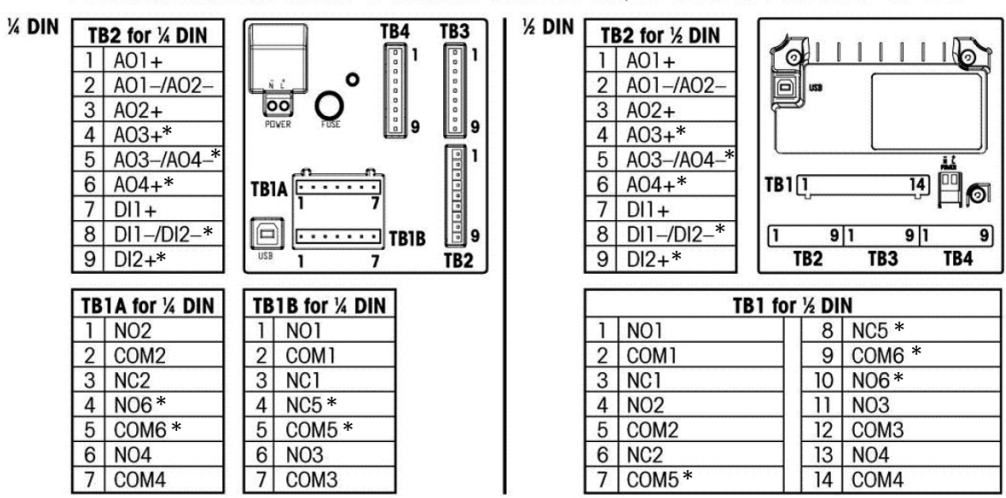

Power connections are labeled - N for Neutral and +L for Line, for 100 to 240 VAC or 20-30 VDC.

NO = normally open (contact is open if unactuated). NC = normally closed (contact is closed if unactuated).

\* Nur Zweikanalmodelle

NO = normal offen (Kontakt offen wenn nicht ausgelöst).

NC = normal geschlossen (Kontakt geschlossen wenn nicht ausgelöst).

#### **4.3.2 TB3 und TB4 für 1/2 DIN und 1/4 DIN Modelle**

TB3 wird für die Verdrahtung der Leitfähigkeitssensoren mit zwei und vier Elektroden (einschliesslich Thornton Sensor-Serie 240-xxx, 243-xxx und 244-xxx) verwendet. TB 3 bietet Zugriff auf die Signaleingänge des Kanals A. TB4 bietet Zugriff auf die Signaleingänge des Kanals B und ist nur für Zweikanaltransmitter erhältlich.

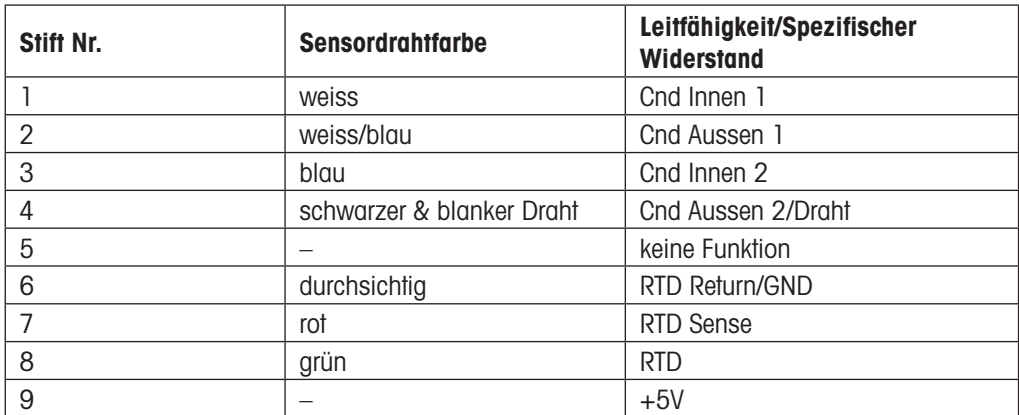

### **5 In- oder Ausserbetriebnahme des Transmitters**

#### **5.1 Inbetriebnahme des Transmitters**

Nach Anschluss des Transmitters an das Stromnetz, wird er aktiviert, sobald der Strom eingeschaltet wird.

#### **5.2 Ausserbetriebnahme des Transmitters**

Trennen Sie das Gerät zuerst vom Stromnetz, trennen Sie dann alle übrigen elektrischen Verbindungen. Entfernen Sie das Gerät von der Wand/Schalttafel. Verwenden Sie die Installationsanleitung in dieser Bedienungsanleitung zum Ausbau der Hardware.

### **6 Quick Setup**

(PFAD: Menu/Quick Setup)

Wählen Sie Quick Setup und drücken Sie die Taste [ENTER]. Geben Sie wenn nötig das Sicherheitspasswort ein (siehe Abschnitt 9.3)

C **HINWEIS:** Informationen zur Menünavigation finden Sie in Abschnitt 3.3

Drücken Sie im Messmodus die Taste [MENU], um das Menü aufzurufen. Wählen Sie Quick Setup und drücken Sie die Taste [ENTER].

Zeilenbezeichnung:

- 1. Zeile des Displays => a
- 2. Zeile des Displays  $\Rightarrow$  b
- 3. Zeile des Displays  $\Rightarrow c$
- 4. Zeile des Displays => d

Es können nur die Zeilen a und b bei Einkanalmodellen bzw. die Zeilen a und c bei Zweikanalmodellen im Quick Setup konfiguriert werden. Gehen Sie zum Configuration Menu (Konfigurationsmenü), um die übrigen Zeilen zu konfigurieren.

#### **6.1 Wahl des Sensortyps**

Wählen Sie den Sensortyp, der mit dem M300 Transmitter verwendet werden soll. Optionen sind 'Cond(2)', verwendet für alle 2-Elektrodentyp-Sensoren und Cond (4)', für alle 4-Elektrodentyp-Sensoren. Drücken Sie [ENTER].

Einkanal

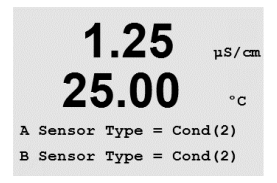

**T** HINWEIS: Zweikanaltransmitter verwenden die Buchstaben `A' und `B' zur Bezeichnung<br>der Sensorkanaleingänge. Diese Bezeichnungen erscheinen in den Dateneingabefeldern, wo die Konfiguration beider Kanäle möglich ist.

Zweikanal

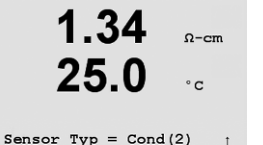

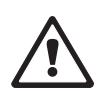

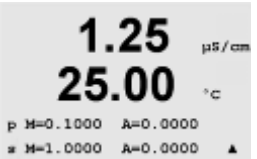

#### **6.2 Eingabe der Justierungskonstante**

Geben Sie die Kalibrierungskonstanten vom Sensoretikett oder dem Zertifikat ein. Leitfähigkeitszellen-Konstanten sind primär 'p'. Bei 2-Elektrodensensoren, lassen Sie A = 0,0000. Temperaturkonstanten sind sekundär 's'. Wenn Sie Zweikanaltransmitter konfigurieren, drücken Sie [ENTER], um auf die Kalibrierungskonstante des Sensorkanals 'B' zuzugreifen. Drücken Sie erneut [ENTER], um fortzufahren.

#### **6.3 Messeinheiten**

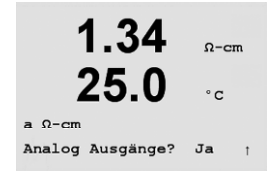

Wählen Sie a oder b (Einkanalmodelle) oder a oder c (Zweikanalmodelle) und wählen Sie die Messeinheiten. Beispiel: Wenn Sie a und S/cm als Einheit wählen, dann wird der Leitfähigkeitswert in der 1. Zeile angezeigt. Wenn Sie b und Ω-cm als Einheit wählen, dann wird der spezifische Widerstandswert in der 2. Zeile angezeigt. Wenn Sie für a °C als Einheit wählen, dann wird die Temperatur in der 1. Zeile angezeigt. Wenn Sie b und °C als Einheit wählen, dann wird die Temperatur in der 2. Zeile angezeigt.

#### **6.4 Analoge Ausgänge**

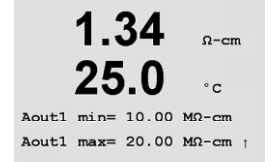

Wenn Sie auf dem gleichen Bildschirm wie oben Ja wählen, wird der lineare Analogausgang 4–20 mA Aout1 nach dem Drücken der [Enter]-Taste festgelegt. Aout3 kann bei Zweikanalgeräten zusätzlich konfiguriert werden, wenn Messung c gewählt wurde. Wählen Sie Nein bedeutet dies, dass kein analoger Ausgang eingerichtet ist.

Aout1 min, Aout1 max geben den minimalen bzw. maximalen Messwert für die 4 und 20 mA-Werte an. Achten Sie darauf, den richtigen Multiplizierer einzugeben (µ, m, K, M). Konfigurieren Sie zusätzliche Ausgänge mit dem Konfigurationsmenü. Drücken Sie [ENTER].

25.0

Änd. Speichern?Ja

Beenden mit ENTER

 $^{\circ}$  C

 $_{\text{Exit}}$ 

#### **6.5 Sollwert**

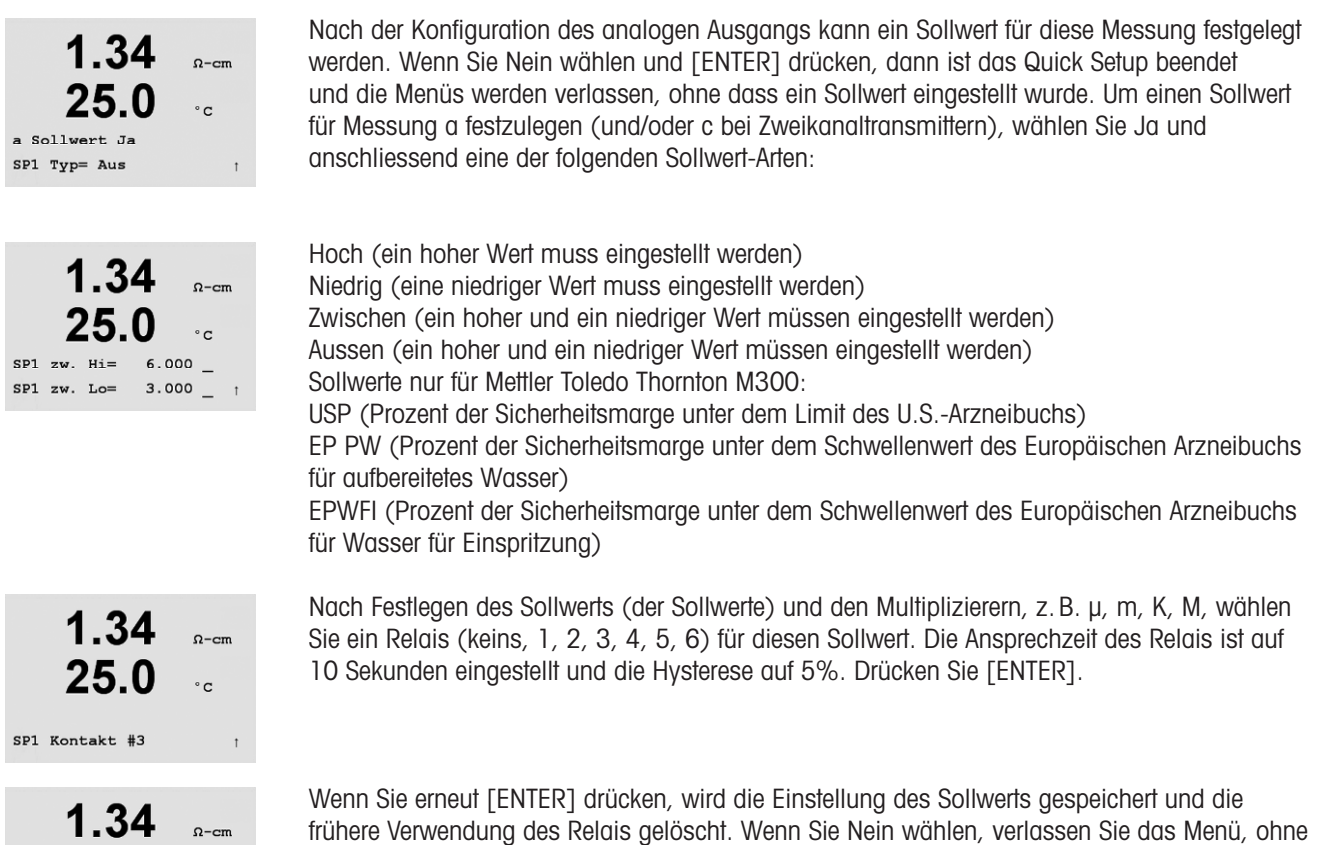

die eingegebenen Einstellungen zu speichern.

### **7 SensorJustierung**

#### (PFAD: Cal)

Die Justierungstaste  $\blacktriangleright$  ermöglicht dem Benutzer einen Zugriff per Knopfdruck auf die SensorJustierung und die Überprüfungsmerkmale. Wenn eine Justierung eines Leitfähigkeitssensors oder Sensors für den spezifischen Widerstand durchgeführt wird, variieren die Ergebnisse abhängig von der verwendeten Methode, dem Kalibriergerät bzw. der Qualität des Bezugsnormals.

#### **7.1 Justierungsmodus aufrufen**

Drücken Sie im Messmodus die Taste .

Drücken Sie die Taste ▲ oder ▼, um den gewünschten Justierungstyp aufzurufen. Die Optionen sind "Sensor", "Messgerät" und "Analog".

C **HINWEIS:** Bei Zweikanaltransmittern ist die Sensorkalibrierungsoption NUR in der Voreinstellung möglich. Informationen über den Zugriff auf alle Kalibrierungsfunktionen finden Sie in Abschnitt 11.2.3.

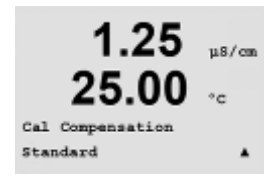

 $1.34$ 

25.0

Kanal A Editieren

 $T = +i$ 

 $O-cm$ 

 $\sim$ 

Nachdem Sie "Sensor" gewählt haben, drücken Sie Enter. Der Cursor bewegt sich zur nächsten Zeile, um die gewünschte SensorJustierungsaufgabe zu wählen. Die Optionen sind "Leitfähigkeit", "Spezifischer Widerstand", "Temperatur", "Bearbeiten" und "Überprüfen". Ein blinkendes "H" oben links im Display zeigt an, dass eine Justierung mit einer aktivierten Haltebedingung ausgeführt wird.

Nach der Wahl der gewünschten SensorJustierung und dem Drücken auf Enter, fordert der nächste Bildschirm Sie auf, den Typ des Temperaturausgleichsmodus zu wählen, der während des Justierungsprozesses gewünscht wird. Die Optionen sind "Kein", "Standard", "Leicht 84", "Std 75 ºC'", "Linear = 02,0%/ºC" (durch Benutzer zu wählender Wert), "Glykol.5", "Glykol1" und "Alkohol".

#### **7.2 Justierung der Leitfähigkeit/des spezifischen Widerstands**

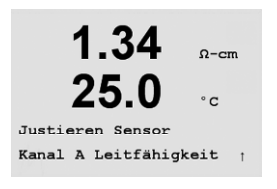

Mit dieser Funktion können Sie eine Einpunkt- oder Zweipunkt-"Sensor"-Justierung der Leitfähigkeit oder des spezifischen Widerstands durchführen. Das unten beschriebene Verfahren ist für beide Justierungstypen gültig. Bei einem Zwei-Elektroden-Leitfähigkeitssensor muss keine ZweipunktJustierung durchgeführt werden. Vier-Elektroden-Sensoren erfordern eine ZweipunktJustierung. Genauso wenig ist es zweckmässig, um Sensoren für den spezifischen Widerstand mit einer Referenzlösung (niedrige Leitfähigkeit) zu kalibrieren. Es wird empfohlen, dass Sensoren für den spezifischen Widerstand zur Justierung an das Werk zurückgesendet werden. Bitte wenden Sie sich an das Werk.

### **7.2.1 Einpunkt-SensorJustierung**

 $1.34$  $0 - cm$  $25.0$  $\degree$  C  $L_{\rm F}$ rung  $Tvp = 1$  Punkt  $1.34$  $0 - cm$ 25.0  $\overline{\phantom{0}}$  $P_{11}$  p<sub>1</sub> t + 1 = 707 7 ms/cm

 $C = 705.5$  mS/cm

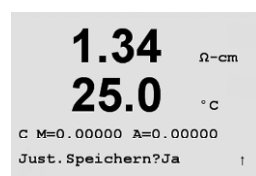

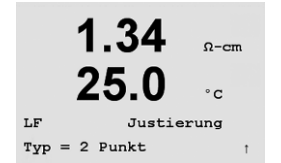

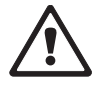

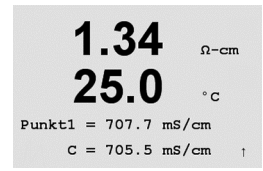

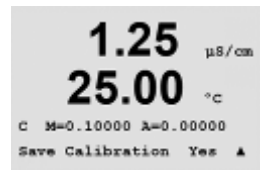

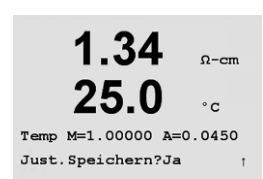

(Das Display zeigt eine typische Justierung eines Leitfähigkeitssensors)

Wählen Sie EinpunktJustierung, indem Sie die Taste  $\blacktriangle$  oder  $\nabla$  und anschliessend [ENTER] drücken.

Geben Sie den Wert der Justierung von Punkt 1 ein und drücken Sie dann die Taste [ENTER], um die Justierung zu starten. Der Wert in der 2. Textzeile ist der tatsächliche Messwert vom Sensor vor der Justierung.

Nach der Justierung wird der Multiplizier oder Steilheitsfaktor "M" und der Addierer oder Verschiebungsfaktor "A" der Justierung angezeigt.

Wählen Sie Ja, um die Justierungswerte zu speichern. Eine erfolgte Justierung wird im Display bestätigt.

#### **7.2.2 Zweipunkt-SensorJustierung**

Rufen Sie den Sensor-Justierungsmodus auf (siehe Abschnitt 7.1).

Wählen Sie ZweipunktJustierung, indem Sie die Taste ▲ oder ▼ und anschliessend [ENTER] drücken.

**VORSICHT:** Spülen Sie die Sensoren mit einer hochreinen Wasserlösung zwischen den Justierungspunkten, um eine Verschmutzung der Referenzlösungen zu vermeiden.

Geben Sie den Wert von Punkt 1 ein und drücken Sie die Taste [ENTER]. Platzieren Sie den Sensor in die zweite Referenzlösung.

Geben Sie den Wert der Justierung von Punkt 2 ein und drücken Sie die Taste [ENTER], um die Justierung zu starten.

Nach der Justierung wird der Multiplizier oder Steilheitsfaktor "M" und der Addierer oder Verschiebungsfaktor "A" der Justierung angezeigt.

Wählen Sie Ja, um die neuen Justierungswerte zu speichern. Eine erfolgte Justierung wird im Display bestätigt.

#### **7.3 Sensortemperatur-Justierung**

Rufen Sie den Sensor-Justierungsmodus auf (siehe Abschnitt 7.1) und wählen Sie Temperatur.

#### **7.3.1 Einpunkt-Sensortemperatur-Justierung**

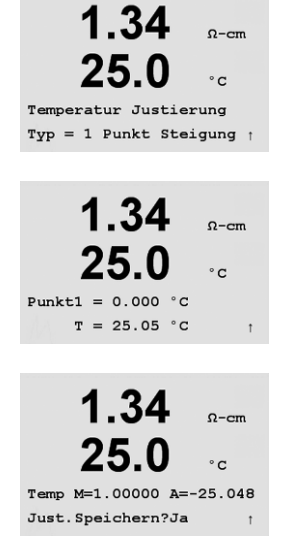

In Abschnitt 7.3 erfahren Sie, wie Sie das Justierungsmenü Temperatur aufrufen. Steilheit oder Verschiebung können für die EinpunktJustierung gewählt werden. Wählen Sie Steilheit, um den Steilheitsfaktor M (Multiplizierer) neu zu berechnen oder Offset (Verschiebung), um den Verschiebungsfaktor A (Addierer) neu zu berechnen.

Geben Sie den Wert für Punkt 1 ein und drücken Sie [ENTER].

Der neu berechnete Wert – entweder M oder A – wird angezeigt. Wählen Sie Ja, um die neuen Justierungswerte zu speichern. Eine erfolgte Justierung wird im Display bestätigt.

#### **7.3.2 Zweipunkt-Sensortemperatur-Justierung**

In Abschnitt 7.3 erfahren Sie, wie Sie das Justierungsmenü Temperatur aufrufen. Wählen Sie ZweipunktJustierung als Justierungsart.

Geben Sie den Wert für Punkt 1 ein und drücken Sie [ENTER].

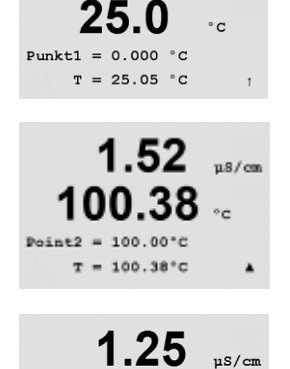

25.00

Temp  $M=1.00001$  A=0.00000 Save Calibration Yes A

 $^{\circ}$ c

1.34

25.0

Temperatur Justierung  $Type = 2$  Punkt

1.34

 $\Omega$ -cm

 $\circ$  C

 $\Omega$ -cn

Geben Sie den Wert für Punkt 2 ein und drücken Sie [ENTER].

Die neu berechneten Werte M und A werden angezeigt. Wählen Sie Ja und drücken Sie [ENTER], um die neuen Justierungswerte zu speichern. Eine erfolgte Justierung wird im Display bestätigt.

#### 1.34  $\Omega$ -cm 25 N  $\circ$  c Justiaren Sensor Kanal A Editieren  $1.34$  $\Omega$ -cm  $\overline{\phantom{0}}$ p M=0.1000  $A=0.0000$  $s$  M=1.0000  $A=0.0000$

1.34  $0 - cm$  $25.0$  $\circ$  c Just. Speichern?Ja

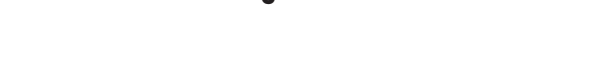

**7.4 Justierungskonstanten des Sensors bearbeiten**

Rufen Sie den Justierungsmodus auf (siehe Abschnitt 7.1) und wählen Sie Bearbeiten.

Alle Justierungskonstanten der ersten Messung (p = primär) für den Sensor werden in Zeile 3 angezeigt. Alle Justierungskonstanten der zweiten Messung (s = sekundär) für den Sensor werden in Zeile 4 angezeigt. Für die Leitfähigkeitssensoren und Sensoren für den spezifischen Widerstand ist die erste Messung Leitfähigkeit oder spezifischer Widerstand und die zweite Messung Temperatur.

Die Justierungskonstanten können in diesem Menü geändert werden.

Wählen Sie Ja, um die neuen Justierungswerte zu speichern. Eine erfolgte Justierung wird im Display bestätigt.

**HINWEIS:** Jedesmal, wenn ein neuer Sensor an den M300 Transmitter angeschlossen wird, müssen Sie die entsprechende Justierungskonstante, die Sie auf dem Sensorkabel finden, eingeben.

#### **7.5 Sensorüberprüfung**

Rufen Sie den Justierungsmodus auf (siehe Abschnitt 7.1) und wählen Sie Überprüfen.

Der gemessene Widerstand der ersten Messung (Leitfähigkeit oder spezifischer Widerstand) und der zweiten Messung (Temperatur) wird angezeigt. Die Justierungsfaktoren des Messgeräts werden zur Berechnung dieser Werte herangezogen.

Bei Zweikanaltransmittern wechseln Sie mit den Tasten ▲ oder ▼ zwischen Kanal A und B.

 $1.34$ 

 $\Omega$ -cm

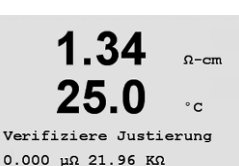

(PFAD: Menu/Configure)

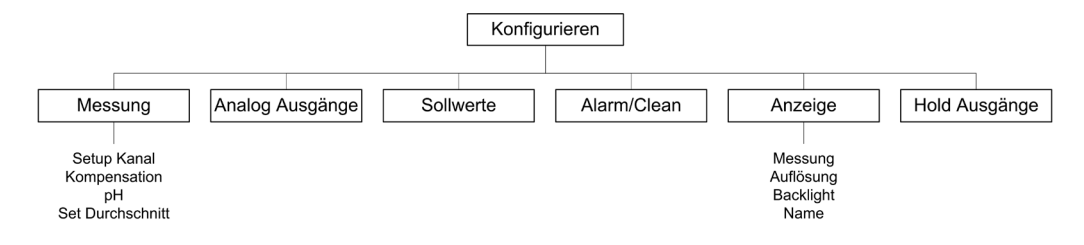

#### **8.1 Konfigurationsmodus aufrufen**

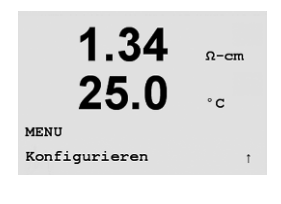

Drücken Sie im Messmodus die Taste < Drücken Sie die Taste ▲ oder ▼, um den Menüpunkt Konfiguration zu wählen. Nachdem Sie den Menüpunkt Konfiguration gewählt haben, drücken Sie [ENTER]. Geben Sie wenn nötig das Sicherheitspasswort ein (siehe Abschnitt 9.3). Bestätigen Sie die Eingabe mit [ENTER].

HINWEIS: Um den Konfigurationsmodus zu verlassen, drücken Sie gleichzeitig die Tasten < und  $\blacktriangleright$  (ESC). Der Transmitter kehrt in den Messmodus zurück und die bisherigen Einstellungen bleiben erhalten.

#### **8.2 Messung**

(PFAD: Menu/Configure/Measurement)

Rufen Sie den Konfigurationsmodus auf (siehe Abschnitt 8.2).

Drücken Sie die Taste [ENTER], um diesen Menüpunkt aufzurufen. Die folgenden Untermenüpunkte können nun aufgerufen werden: Kanaleinstellung, Temperaturquelle, Kompensation und Durchschnittsbildung.

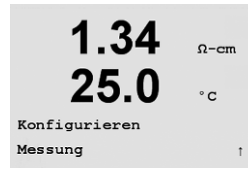

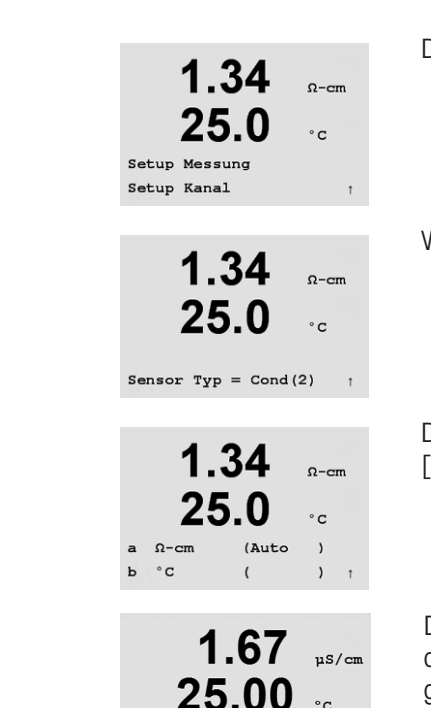

Save Calibration

Press ENTER to Exit

#### **8.2.1 Kanaleinstellung**

Drücken Sie die Taste [ENTER], um den Menüpunkt "Kanaleinstellung" aufzurufen.

Wählen Sie den Sensortyp (2- oder 4-Elektrodensensor) und drücken Sie [ENTER].

Die 4 Zeilen des Displays können nun mit Messungen konfiguriert werden. Drücken Sie die Taste [ENTER], um die Auswahl für Zeile c und d anzuzeigen.

Drücken Sie die Taste [ENTER] erneut, um das Dialogfeld zum Speichern der Änderungen aufzurufen. Bei Zweikanaltransmittern muss auch ein Kanal "A' oder "B' für jede Displayzeile gewählt werden. Wählen Sie Nein, um die eingegebenen Werte zu verwerfen und zum Messdisplay zurückzukehren. Mit Ja speichern Sie die Änderungen.

#### **8.2.2 Temperaturquelle**

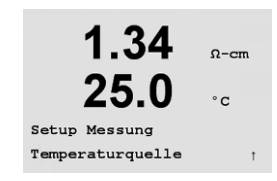

 $\circ$  c

Yes

Drücken Sie die Taste [ENTER], um diesen Menüpunkt aufzurufen. Folgende Optionen können ausgewählt werden:

'Fest': Erlaubt die Eingabe eines spezifischen Temperaturwertes.

'Use this channel' (diesen Kanal verwenden) ('Use this Ch PT1000' [diesen Kanal PT1000 verwenden] bei Zweikanaltransmittern): Der Temperatureingang kommt vom angeschlossenen Sensor.

'Use Other Channel' (anderen Kanal verwenden): Der Temperatureingang kommt vom Sensor, der an den anderen Kanal (nur bei Zweikanaltransmittern) angeschlossen ist.

#### **8.2.3 Temperaturkompensation (nur für Mettler Toledo Thornton M300)**

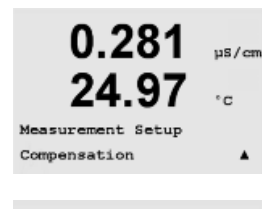

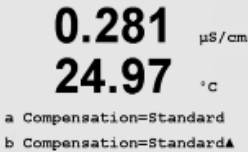

Drücken Sie [ENTER], um diesen Menüpunkt aufzurufen. Der Temperaturkompensationsmodus kann für jede der vier Messzeilen gewählt werden. Die Temperaturkompensation muss entsprechend den Anwendungsdaten eingestellt werden. Gewählt werden kann 'Keine', 'Standard', 'Light 84', 'Std 75°C', 'Linear', 'Glykol.5', 'Glykol1', 'Kation', 'Alkohol' und 'Ammoniak'. Speichern Sie die Änderungen mit [ENTER].

Die Standardkompensation umfasst die Kompensation für nichtlineare hochreine Wirkungen sowie konventionelle neutrale Salzbestandteile und entspricht den ASTM Standards D1125 und D5391.

Die Kompensation Std 75°C ist der Standardkompensationsalgorithmus bezogen auf 75 °C. Diese Kompensation kann bei Messungen von ultrareinem Wasser mit höheren Temperaturen angebracht sein. (Der spezifische Widerstand von ultrareinem Wasser kompensiert auf 75 °C beträgt 2.4818 Mohm-cm.)

Die lineare Kompensation passt die Anzeige um einen Faktor, ausgedrückt als "% pro °C" an (Abweichung von 25 °C) Nur verwenden, wenn die Probe einen bestimmten linearen Temperaturkoeffizienten hat. Voreingestellt ist 2,0%/°C.

Die Kompensation Glykol.5 entspricht den Temperatureigenschaften von 50% Ethylenglykol in Wasser. Mit dieser Lösung kompensierte Messungen können über 18 Mohm-cm erreichen. Die Kompensation Glykol1 entspricht den Temperatureigenschaften von 100% Ethylenglykol. Kompensierte Messungen können weit über 18 Mohm-cm erreichen.

Die Kationkompensation wird in Anwendungen der Energieindustrie benutzt, bei denen die Probe nach einem Kationenaustauscher gemessen wird. Sie berücksichtigt die Wirkungen der Temperatur auf die Dissoziation von reinem Wasser bei vorhandenen Säuren. Die Alkoholkompensation liefert Temperatureigenschaften einer Lösung mit 75% Isopropylalko-

hol in reinem Wasser. Mit dieser Lösung kompensierte Messungen können über 18 Mohm-cm erreichen.

Die Kompensation Light 84 entspricht den Forschungsergebnissen über hochreines Wasser von Dr. T.S. Light, 1984 veröffentlicht. Nur verwenden, wenn sich Ihr Institut auf dieses Werk festgelegt hat.

Die Ammoniakkompensation wird in Anwendungen der Energieindustrie benutzt, für spezifische Leitfähigkeit, für Proben bei einer Wasseraufbereitung mit Ammoniak und/oder ETA (Ethanolamin). Sie berücksichtigt die Wirkungen der Temperatur auf die Dissoziation von reinem Wasser bei vorhandenen Basen.

#### **8.2.4 Durchschnittsbildung einstellen**

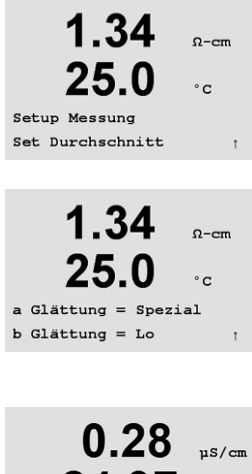

24 Save Changes Yes Press ENTER to Exit

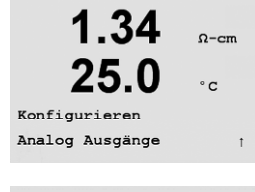

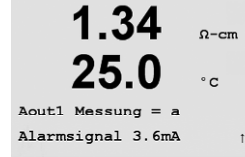

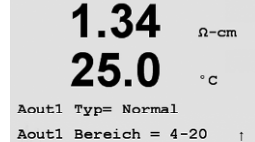

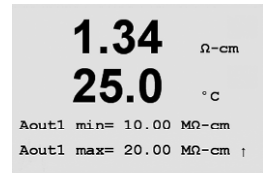

Drücken Sie die Taste [ENTER], um diesen Menüpunkt aufzurufen. Die Durchschnittsbildung (Filterung) kann nun für jede Messzeile gewählt werden. Wählbar sind die Optionen Spezial (voreingestellt), Keine, Niedrig, Mittel und Hoch:

Keine = keine Durchschnittsbildung oder Filterung Niedrig = entspricht einem gleitenden Durchschnitt mit 3 Punkten Mittel = entspricht einem gleitenden Durchschnitt mit 6 Punkten Hoch = entspricht einem gleitenden Durchschnitt mit 10 Punkten Spezial = Die Durchschnittsbildung hängt von den Signaländerungen ab (normal hoher Durchschnitt, jedoch niedriger Durchsschnitt bei grösseren Veränderungen beim Eingangssignal)

Drücken Sie die Taste [ENTER] erneut, um das Dialogfeld zum Speichern der Änderungen aufzurufen. Wählen Sie Nein, um die eingegebenen Werte zu verwerfen und zum Messdisplay zurückzukehren. Mit Ja speichern Sie die Änderungen.

#### **8.3 Analoge Ausgänge**

(PFAD: Menu/Configure/Analog Outputs)

Rufen Sie den Konfigurationsmodus auf (siehe Abschnitt 8.2).

Drücken Sie die Taste [ENTER], um diesen Menüpunkt aufzurufen, mit dem Sie die beiden Analogausgänge konfigurieren können.

Sobald die analogen Ausgänge gewählt wurden, wechseln Sie mit den Tasten < und zwischen den konfigurierbaren Parametern. Wurde ein Parameter gewählt, können die Einstellungen wie in der folgenden Tabelle festgelegt werden.

Wird ein Alarmwert eingestellt, so ist dies der Wert, den der analoge Ausgang annimmt, sobald eine Alarmbedingung auftritt.

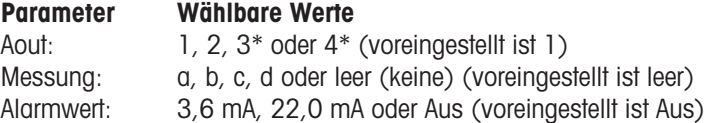

Der Aout Typ kann Normal, Bilinear, Automatischer Bereich oder Logarithmisch sein. Der Bereich kann 4-20 mA oder 0-20 mA betragen. Die Einstellung Normal bietet eine lineare Skalierung zwischen den minimalen und maximalen Skaliergrenzen und ist voreingestellt. Die Einstellung Bilinear fragt auch nach einem Skalierwert für den mittleren Punkt des Signals und erlaubt zwei verschiedene lineare Bereiche zwischen den minimalen und maximalen Skaliergrenzen.

Geben Sie den minimalen und maximalen Wert für Aout ein.

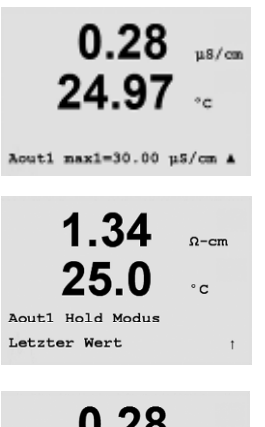

Wenn Auto-Range (automatischer Bereich) gewählt wird, dann kann max1 für Aout konfiguriert werden. Aout max1 ist der Höchstwert für den ersten Bereich von Auto-Range. Der Höchstwert für den zweiten Bereich von Auto-Range wurde im vorhergehenden Menüpunkt eingestellt. Wenn Logarithmusbereich gewählt wird, wird auch nach der Anzahl der Dekaden wie ,Aout1 # von Dekade =2' gefragt.

Der Wert für den Haltemodus kann als letzter Wert oder fester Wert konfiguriert werden.

0.28  $uS/cm$ 24.97  $\sim$ Save Changes Ye Press ENTER to Exit  $\blacktriangle$ 

Drücken Sie die Taste [ENTER] erneut, um das Dialogfeld zum Speichern der Änderungen aufzurufen. Wählen Sie Nein, um die eingegebenen Werte zu verwerfen und zum Messdisplay zurückzukehren. Mit Ja speichern Sie die Änderungen.

 $O = \text{cm}$ 

#### **8.4 Sollwerte**

(PFAD: Menu/Configure/Setpoints)

Rufen Sie den Konfigurationsmodus auf (siehe Abschnitt 8.2).

Drücken Sie die Taste [ENTER], um diesen Menüpunkt aufzurufen.

Bis zu 4 Sollwerte bei Einkanaltransmittern und 6 bei Zweikanaltransmittern können für jede Messung (a bis d) konfiguriert werden. Falls ein Sollwert für eine Messzeile konfiguriert wird und die Leitfähigkeit wird angezeigt, sind die möglichen Typen Aus, Hoch, Niedrig, Aussen und Zwischen. Thornton Modelle verfügen auch über die Typen %USP, %EP PW und %EP WFI. Falls ein Sollwert für einen Kanal konfiguriert wird und die Temperatur wird angezeigt, sind die möglichen Typen Aus, Hoch, Niedrig, Aussen und Zwischen.

Der Sollwert 'Aussen' bewirkt eine Alarmbedingung immer dann, wenn die Messung über der Höchstgrenze oder unter der Tiefstgrenze liegt. Der Sollwert 'Zwischen' bewirkt eine Alarmbedingung immer dann, wenn die Messung zwischen dem höchsten und dem tiefsten Grenzwert liegt.

USP- und EP-Sollwerte bei Thornton Modellen sind mit einem hohen Alarm für die pharmazeutische Wasserüberwachung mit nicht temperaturkompensierten Leitfähigkeitsmessungen ausgestattet. USP (US-Arzneibuch), Abschnitt 〈645〉 und das Europäische Arzneibuch verlangen, dass eine nicht temperaturkompensierte Leitfähigkeitsmessung des pharmazeutischen Wassers unter einem Schwellenwert von Tabellen liegt, basiert auf der Temperatur der Proben. Anders ausgedrückt, durch die pharmazeutischen Anforderungen wird der Schwellenwert eher durch die Temperatur kompensiert als durch die Messung.

Im Mettler Toledo Thornton M300 sind diese pharmazeutischen Schwellenwert-Tabellen gespeichert und bestimmen automatisch die Schwellenwerte der Leitfähigkeit basierend auf der gemessenen Temperatur. Für USP- und EP WFI- (Water for Injection = Wasser für Einspritzung) Sollwerte Tabelle 8.1 verwenden. Der Schwellenwert ist der Leitfähigkeitswert, welcher der 5° Temperaturstufe, die unmittelbar niedriger oder gleich gross wie der gemessene Temperaturwert ist, entspricht. EP Schwellenwerte für *stark* aufbereitetes Wasser entsprechen den Schwellenwerten des EP WFI.

Für EP PW-Sollwerte (Aufbereitetes Wasser) siehe Tabelle 8.2. Der Schwellenwert ist in diesem Fall der Leitfähigkeitswert, der für die gemessene Temperatur eingefügt ist. Der M300 erledigt dies automatisch.

Der in den M300 eingegebene pharmazeutische *Sollwert* ist der Prozentsatz der Sicherheitsmarge *unter* dem Schwellenwert zur Aktivierung des Sollwertes. Zum Beispiel: der Leitfähigkeits-Schwellenwert der USP-Tabelle bei 15 °C beträgt 1,0 µS/cm. Falls der Sollwert bei 40% eingestellt wird, aktiviert der Sollwert immer dann, wenn die Leitfähigkeit über 0,6 µS/cm bei 15 °C ansteigt.

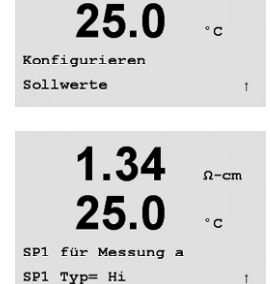

1.34

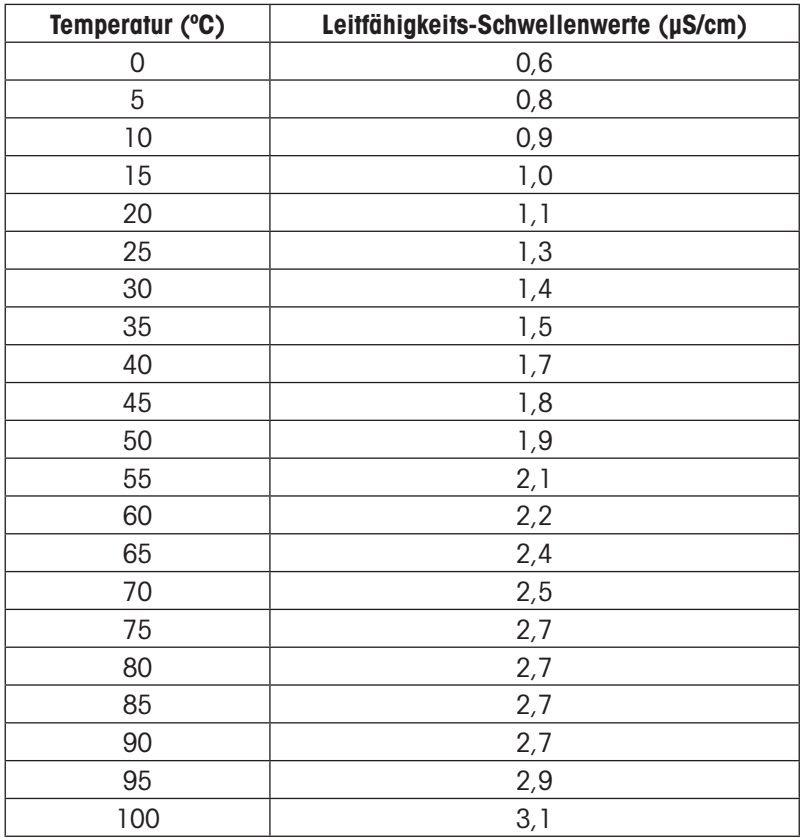

Tabelle 8.1: USP-Bereich <645> Stufe 1, EP WFI (Wasser für Einspritzung) und EP Stark Aufbereitetes Wasser Leitfähigkeits-Schwellenwerte als Funktion der Temperatur

Tabelle 8.2: EP PW (Aufbereitetes Wasser) Leitfähigkeits-Schwellenwerte als Funktion der Temperatur

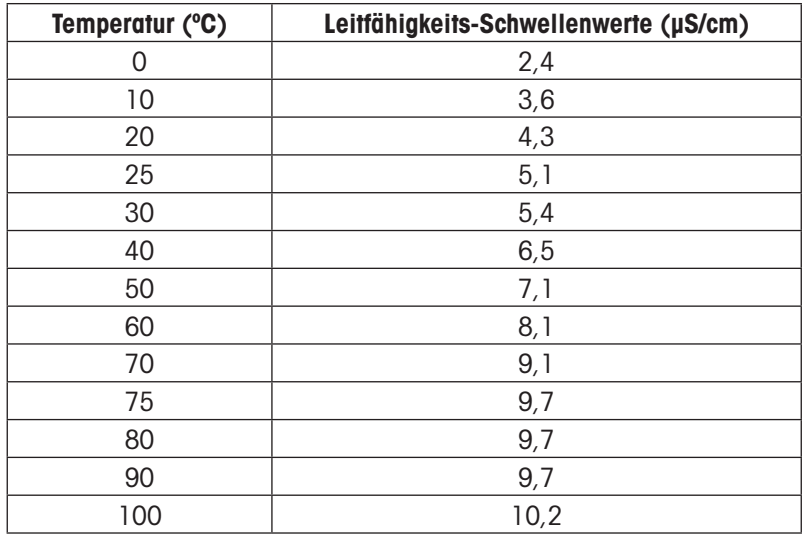

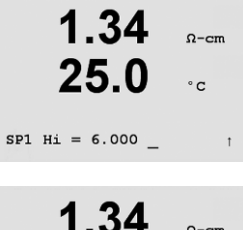

 $Q-cm$  $25.0$  $\ddot{\cdot}$  $SD1$  Ove  $SP1$  Kontakt #3

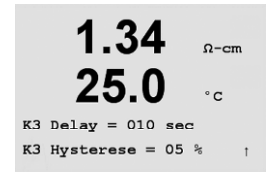

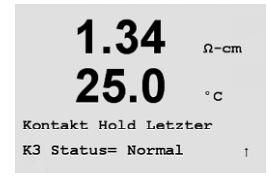

Geben Sie den gewünschten Wert/die gewünschten Werte für den Sollwert ein und drücken Sie auf [ENTER].

Dieser Bildschirm bietet die Möglichkeit, einen Sollwert für eine Bereichsüberschreitung zu konfigurieren. Wählen Sie den Sollwert (1 bis 4) und Ja oder Nein. Wählen Sie das Relais, das aktiviert werden soll, wenn die Alarmbedingung des Sollwerts erfüllt ist.

#### **Bereichsüberschreitung**

Konfigurieren Sie, ob eine Bereichsüberschreitung auch gemeldet und welches Relais verwendet werden soll. Wenn das gewählte Relais konfiguriert ist, wird es aktiviert, sobald eine Bereichsüberschreitung eines Sensors am zugewiesenen Eingangskanal festgestellt wird.

#### **Ansprechzeit**

Geben Sie die Ansprechzeit in Sekunden ein. Bei eingestellter Ansprechzeit muss der Sollwert über die angegebene Dauer überschritten werden, bevor das Relais aktiviert wird. Verschwindet die Alarmbedingung, bevor die Ansprechzeit vorüber ist, wird das Relais nicht aktiviert.

#### **Hysterese**

Geben sie die Hysterese als Prozentwert ein. Bei einem eingestellten Hysteresewert muss die Messung zu einem bestimmten Prozentsatz in den Sollwertbereich zurückkehren, bevor das Relais deaktiviert wird.

Bei einem hohen Sollwert muss die Messung tiefer als der angebene Prozentsatz unter den Sollwert sinken, bevor das Relais deaktiviert wird. Bei einem niedrigen Sollwert muss die Messung mindestens um diesen Prozentsatz über den Sollwert steigen, bevor das Relais deaktiviert wird. Zum Beispiel: Wenn bei einem hohen Sollwert von 100 dieser Wert überschritten wird, muss die Messung unter 90 fallen, bevor das Relais deaktiviert wird.

#### **Zustand**

Relaiskontakte sind in normalem Zustand, bis der zugewiesene Sollwert überschritten wird. Dann wird das Relais aktiviert und der Kontaktzustand ändert sich.

Wählen Sie ,Umgekehrt', um den normalen Betriebszustand des Relais umzukehren (d.h. normalerweise offene Kontakte sind geschlossen und normalerweise geschlossene Kontakte sind offen bis der Sollwert überschritten wird). Der 'umgekehrte' Relaisbetrieb ist aktiviert, wenn Strom am M300 Transmitter anliegt.

Durch erneutes Drücken der Taste [ENTER], wird das Dialogfeld "Änderungen speichern" aktiviert. Wählen Sie Nein, um die eingegebenen Werte zu verwerfen und zum Messdisplay zurückzukehren. Mit Ja speichern Sie die Änderungen.

 $Q-cn$  $\sim$ 

#### **8.5 Alarm/Reinigen**

(PFAD: Menu/Configure/Alarm/Clean)

Rufen Sie den Konfigurationsmodus auf (siehe Abschnitt 8.2).

In diesem Menüpunkt können sie die Funktionen Alarm und Reinigen konfigurieren.

#### **8.5.1 Alarm**

Um ,Alarm einstellen' zu wählen, drücken Sie die Taste ▲ oder ▼, sodass ,Alarm' blinkt.

Gehen Sie mit den Tasten < und  $\triangleright$  zu "Relais # verwenden". Wählen Sie mit der Taste  $\blacktriangle$  oder das Relais (1, 2, 3 oder 4), das für den Alarm verwendet werden soll und drücken Sie [ENTER].

Eines der folgenden Ereignisse kann als Alarm gemeldet werden:

- 1. Stromausfall
- 2. Softwarefehler

Wenn eines dieser Ereignisse auf Ja gestellt ist, wird eine Alarmsignal ausgelöst, das gewählte Relais wird aktiviert und eine Alarmmeldung wird gespeichert, wenn:

1. ein Stromausfall auftritt oder ein Ein- und Ausschalten erfolgte 2. die Software-Überwachung eine Rückstellung durchführt

Bei 1 und 2 wird die Alarmanzeige abgeschaltet, wenn die Alarmmeldung gelöscht wird. Sie erscheint erneut, wenn der Strom weiterhin unterbrochen wird oder wenn die Überwachung das

System erneut zurücksetzt. Drücken Sie die Taste [ENTER] erneut, um das Dialogfeld zum Speichern der Änderungen

aufzurufen. Wählen Sie Nein, um die eingegebenen Werte zu verwerfen, wählen Sie Ja, um die eingegebenen Werte als aktuelle Werte anzunehmen.

HINWEIS: Jedes Alarmrelais kann entweder im Zustand Normal oder Umgekehrt konfiguriert werden. Zusätzlich kann eine Ansprechzeit für die Aktivierung gewählt werden. Weitere Informationen finden Sie in Abschnitt 8.5.

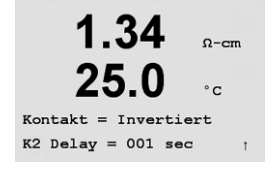

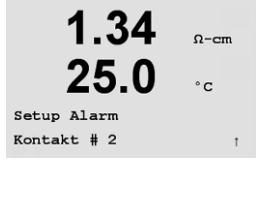

 $1.34$ 

 $25<sub>0</sub>$ 

Speisungsausfall Nein  $\uparrow$ 

Aları

 $0 - cm$ 

 $K$ on figur  $\lambda$ larm/Clean

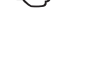

#### **8.5.2 Reinigen**

1.34  $\Omega$ -cm  $25.0$  $^{\circ}$  C Setup Clear Kontakt # 1 1.34  $\Omega$ -cm 25.0  $\sim$  $cleanInterval = 0.000 hrs$ Clean Zeit = 0000 sec  $\uparrow$ 1.34  $O - cm$ 

25.0

Kontakt = Normal

 $\circ$  c

Wählen Sie das Relais, das für den Reinigungsvorgang verwendet werden soll.

Das Reinigungsintervall kann auf 0,000 bis 999,9 Stunden eingestellt werden. Die Einstellung 0 bedeutet, dass der Reinigungszyklus ausgeschaltet ist. Die Reinigungszeit kann auf 0 bis 9999 Sekunden eingestellt werden und muss kleiner sein als das Reinigungsintervall.

Wählen Sie den gewünschten Relaiszustand: Normal oder Umgekehrt.

Drücken Sie die Taste [ENTER] erneut, um das Dialogfeld zum Speichern der Änderungen aufzurufen. Wählen Sie Nein, um die eingegebenen Werte zu verwerfen und zum Messdisplay zurückzukehren. Mit Ja speichern Sie die Änderungen.

#### **8.6 Anzeige**

(PFAD: Menu/Configure/Display)

Rufen Sie den Konfigurationsmodus auf (siehe Abschnitt 8.2).

In diesem Menüpunkt kann die Anzeige der Werte sowie das Display selbst konfiguriert werden.

#### **8.6.1 Messung**

Das Display hat 4 Zeilen. Zeile 1 befindet sich oben, Zeile 4 unten.

Wählen Sie die Werte (Messung a, b, c oder d), die in jeder Zeile des Displays angezeigt werden sollen.

Wählen Sie den Modus ,Fehlerdisplay'. Ist dies auf Ein eingestellt, dann erscheint die Meldung "Störung – Drücken Sie Enter" im normalen Messmodus in Zeile 4, wenn ein Alarm ausgelöst wird.

Drücken Sie die Taste [ENTER] erneut, um das Dialogfeld zum Speichern der Änderungen aufzurufen. Wählen Sie Nein, um die eingegebenen Werte zu verwerfen, wählen Sie Ja, um die eingegebenen Werte als aktuelle Werte anzunehmen.

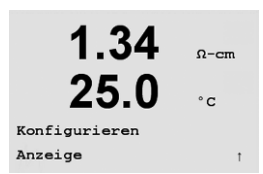

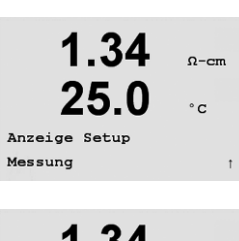

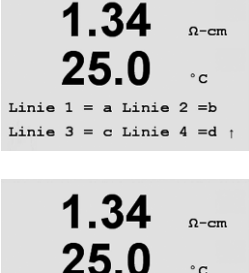

Fehleranzeige Aus

#### **8.6.2 Auflösung**

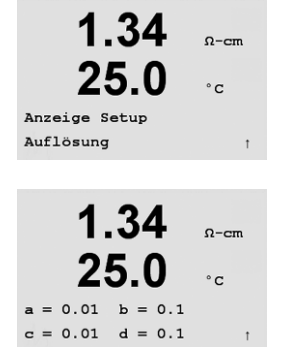

In diesem Menüpunkt können Sie die Auflösung der angezeigten Werte einstellen.

Mögliche Einstellungen sind 1, 0.1, 0.01, 0.001 oder Auto.

Drücken Sie die Taste [ENTER], um das Dialogfeld zum Speichern der Änderungen aufzurufen.

#### **8.6.3 Beleuchtung**

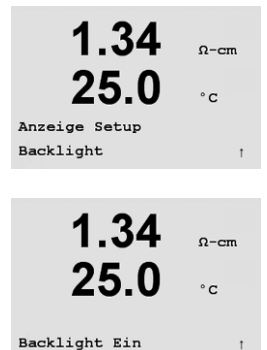

In diesem Menüpunkt können Sie die Hintergrundbeleuchtung des Displays einstellen.

Mögliche Einstellungen sind Ein, Ein 50% oder Auto Aus 50%. Wird Auto Aus 50% gewählt, schaltet die Beleuchtung nach 4 Minuten auf 50%, wenn keine Taste gedrückt wird. Die Beleuchtung schaltet automatisch wieder ein, wenn eine Taste gedrückt wird.

Drücken Sie die Taste [ENTER], um das Dialogfeld zum Speichern der Änderungen aufzurufen.

#### **8.6.4 Name**

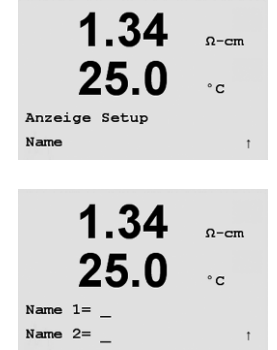

Bewegen Sie sich mit den Tasten < und > zwischen den zu ändernden Ziffern. Ändern Sie mit den Tasten ▲ und ▼ das angezeigte Zeichen. Sobald Sie alle Ziffern beider Displaykanäle eingegeben haben, drücken Sie [ENTER], um das Dialogfeld Änderungen speichern aufzurufen.

In diesem Menüpunkt können Sie einen alphanumerischen Namen eingeben, der in den Zeilen 3

und 4 des Displays erscheinen soll. Voreingestellt ist kein Text (leer).

#### **8.7 Analoge Ausgänge halten**

(PFAD: Menu/Configure/Hold Outputs)

Rufen Sie den Konfigurationsmodus auf (siehe Abschnitt 8.2).

Der digitale Eingang, der die Haltefunktion fernsteuert, wird mit diesem Menü konfiguriert. Das Auslösen einer Haltebedingung erhält den analogen Signalausgang und den Relaiszustand an dem Wert/Zustand, an dem er stand, als Halt ausgelöst wurde und das so lange, wie die Haltebedingung aufrechterhalten wird. Zusätzlich wird der USB-Ausgang gehalten, wenn die Option USB Hold auf "Letzte Werte" eingestellt ist. Die Funktion USB Hold ist auf "Aus" voreingestellt. Weitere Informationen über die USB-Einstellungen finden Sie in Abschnitt 9.2.

Analoger Ausgang und Relaisstatus werden nicht gehalten, wenn "Nein' gewählt wurde. Wird 'Ja' gewählt, so werden die Ausgänge abhängig vom Status des digitalen Einganges gehalten. Einstellungen für den digitalen Eingang sind "Hoch', "Niedrig' oder "Aus'. Alle analogen Ausgänge und Relaiszustände werden gehalten, wenn sich der digitale Eingang im gewünschten Status befindet. Wird "Aus" als Status des digitalen Eingangs gewählt, ist der digitale Eingang inaktiv und der Haltstatus kann nicht durch ein externes Signal ausgelöst werden, obwohl die Ausgänge während der Konfiguration oder während des Justierungsprozesses so lange gehalten werden, wie die Option des Haltmodus "Ja" lautet.

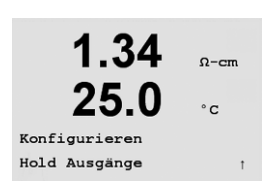

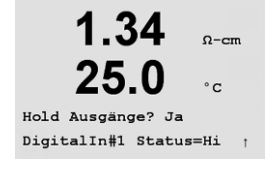

### **9 System**

(PFAD: Menu/System)

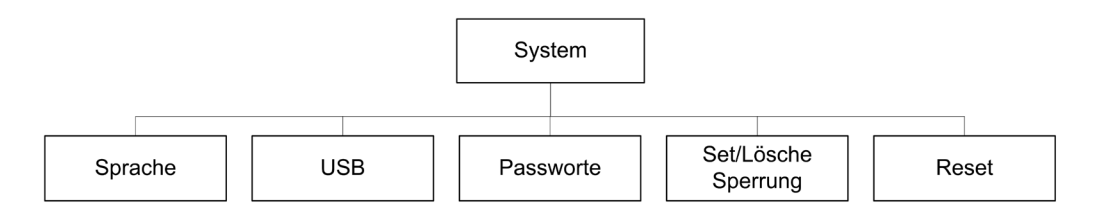

Drücken Sie im Messmodus die Taste <. Drücken Sie die Taste ▼ oder ▲, um den Menüpunkt 'System' zu wählen und drücken Sie [ENTER]. Geben Sie wenn nötig das Sicherheitspasswort 'xxxxx' ein (siehe Abschnitt 9.3) und bestätigen Sie mit [ENTER].

Weitere Informationen zur Verwendung der Navigationstasten finden Sie in Abschnitt 3.3.2.

#### **9.1 Sprache einstellen**

(PFAD: Menu/System/Set Language)

In diesem Menüpunkt können Sie die Display-Sprache konfigurieren.

Folgende Sprachen können gewählt werden: Englisch, Französisch, Deutsch, Italienisch und Spanisch.

Drücken Sie die Taste [ENTER], um das Dialogfeld zum Speichern der Änderungen aufzurufen.

#### **9.2 USB**

#### (PFAD: Menu/System/USB) : Menu/System/USB)

In diesem Menüpunkt können Sie die USB-Haltefunktion konfigurieren.

Diese kann entweder auf Aus oder auf Letzte Werte eingestellt werden. Ein externer Host kann den M300 nach Daten abfragen. Steht die USB-Haltefunktion auf Aus, werden aktuelle Werte zurückgesandt. Ist die USB-Haltefunktion auf Letzte Werte eingestellt, dann werden die Werte zurückgesandt, die zur Zeit der Haltebedingung galten.

Details zu den USB-Funktionen und den Übertragungsprotokollen finden Sie in einer gesonderten Dokumentation.

Drücken Sie die Taste [ENTER], um das Dialogfeld zum Speichern der Änderungen aufzurufen.

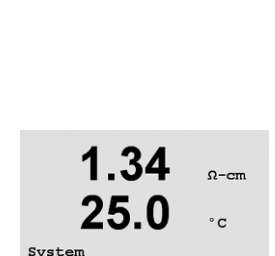

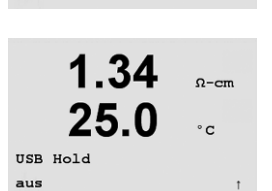

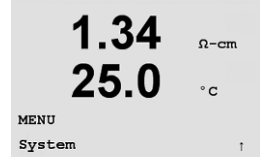

 $1.34$ 

25 በ

 $1.34$ 

25

Sprache Deutsch Weiter mit ENTER

Syst Sprache

 $TCR$ 

 $0 - cm$ 

 $\circ$  c

 $\Omega$ -cm

 $\overline{a}$ 

 $0 - cm$ 

 $\overline{c}$ 

 $O - \text{cm}$ 

 $\circ$  C

#### **9.3 Passwörter**

(PFAD: Menu/System/Passwords)

In diesem Menüpunkt können Sie das Benutzerpasswort und das Administratorpasswort festlegen sowie eine Liste der erlaubten Menüs für den Benutzer definieren. Der Administrator hat Zugriffsrechte auf alle Menüs. Alle voreingestellten Passwörter für neue Transmitter lauten "00000".

Das Menü Passwords (Passwörter) ist geschützt: Geben Sie das Administrator-Passwort ein, um das Menü aufzurufen.

#### **9.3.1 Passwörter ändern**

Drücken Sie die Taste [ENTER] erneut, um das Dialogfeld zum Speichern der Änderungen aufzurufen.

In Abschnitt 0 erfahren Sie, wie Sie das Menü Passwörter aufrufen. Wählen Sie Administrator ändern oder Benutzer ändern und stellen Sie das neue Passwort ein.

Bestätigen Sie das neue Passwort mit [ENTER].

#### **9.3.2 Menüzugriffsrechte für den Benutzer konfigurieren**

In Abschnitt 0 erfahren Sie, wie Sie das Menü Passwörter aufrufen. Wählen Sie Benutzer konfigurieren, um die Zugriffsliste für den Benutzer zu definieren. Sie können Rechte für die folgenden Menüpunkte vergeben/verweigern.

Justierungstaste, Quick Setup, Konfiguration, System, PID-Einstellung und Service. Wählen Sie entweder Ja oder Nein, um den Zugriff auf den jeweiligen Menüpunkt zu erlauben oder zu verweigern und drücken Sie [ENTER], um mit dem nächsten Punkt fortzufahren. Drücken Sie die Taste [ENTER], nachdem Sie alle Punkte festgelegt haben, um das Dialogfeld zum Speichern der Änderungen aufzurufen. Wählen Sie Nein, um die eingegebenen Werte zu verwerfen, wählen Sie Ja, um die eingegebenen Werte als aktuelle Werte anzunehmen.

#### **9.4 Sperrfunktion ein-/ausschalten**

(PFAD: Menu/System/Set/Clear Lockout)

Der Benutzer wird bei eingeschalteter Sperrfunktion nach seinem Passwort gefragt, bevor er Zugriff zum Menü allgemein erhält.

Der Menüpunkt Lockout Sperrung ist geschützt: Geben Sie das Administrator-Passwort ein und wählen Sie Ja zur Aktivierung oder Nein zur Deaktivierung der Sperrfunktion. Drücken Sie die Taste [ENTER], um das Dialogfeld zum Speichern der Änderungen aufzurufen. Wählen Sie Nein, um den eingegebenen Wert zu verwerfen, wählen Sie Ja, um den eingegebenen Wert als aktuellen Wert anzunehmen.

1.34  $0 - cm$ 25.0  $\circ$  C Passwort =  $00000$ Sperre =  $Ja$ 

 $\Omega$ -cn  $\sim$ 

1.34  $\Omega$ -cm 25.0  $\overline{\phantom{0}}$ 

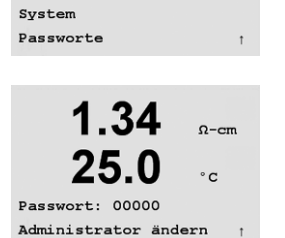

 $1.34$ 

25.0

Administrator ändern Neues Passwort =  $00000$ 

 $1.34$ 

 $25.0$ 

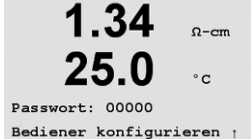

 $1.34$ 

Set/Lösche Sperrung

 $Stzetem$ 

#### **9.5 Zurücksetzen**

(PFAD: Menu/System/Reset)

 $1.34$  $0 - cm$  $25.0$  $^{\circ}$  C Syst Reset

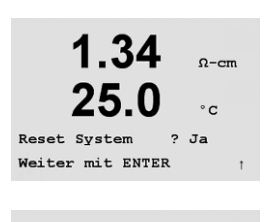

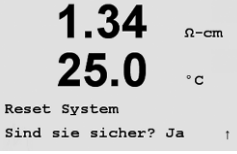

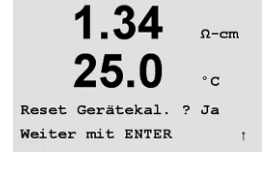

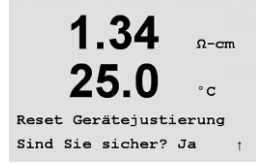

#### **9.5.1 System zurücksetzen**

In diesem Menüpunkt können Sie folgende Optionen einstellen:

In diesem Menüpunkt können Sie das Messgerät auf die Werkseinstellungen zurücksetzen (Sollwerte aus, analoge Ausgänge aus, usw.). Die Messgerät-Justierung und die Justierung des analogen Ausgangs sind hiervon nicht betroffen. Drücken Sie die Taste [ENTER], um die Auswahl zu bestätigen. Wählen Sie Nein, um den eingegebenen Wert zu verwerfen, wählen Sie Ja, um den eingegebenen Wert als aktuellen Wert anzunehmen.

System Zurücksetzen, Messgerät-Justierung Zurücksetzen, Analoge Justierung Zurücksetzen.

#### **9.5.2 Messgerät-Justierung zurücksetzen**

In diesem Menüpunkt können Sie die Justierungsfaktoren des Messgeräts auf die letzten voreingestellten Justierungswerte zurücksetzen.

Drücken Sie die Taste [ENTER], um die Auswahl zu bestätigen. Wählen Sie Nein, um den eingegebenen Wert zu verwerfen, wählen Sie Ja, um den eingegebenen Wert als aktuellen Wert anzunehmen.

#### **9.5.3 Analoge Justierung zurücksetzen**

In diesem Menüpunkt können Sie die Justierungsfaktoren des analogen Ausgangs auf die letzten voreingestellten Justierungswerte zurücksetzen.

Drücken Sie die Taste [ENTER], um die Auswahl zu bestätigen. Wählen Sie Nein, um den eingegebenen Wert zu verwerfen, wählen Sie Ja, um den eingegebenen Wert als aktuellen Wert anzunehmen.

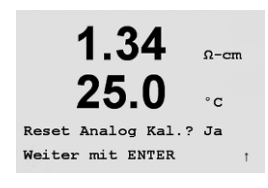

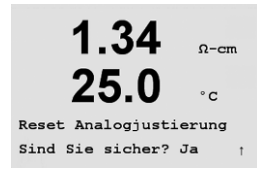

### **10 PID-Einstellungen**

(PFAD: Menu/PID Setup)

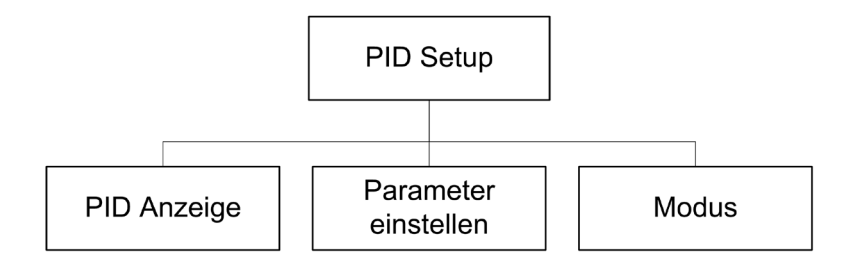

Der PID-Regler ist eine Proportional-Integral-Differenzial-Regelung, welche die einheitliche Regelung eines Prozesses ermöglicht. Vor der Konfiguration des Transmitters müssen die folgenden Prozessdaten festgelegt werden.

Identifizieren Sie die **Kontrollrichtung** des Prozesses:

Verdünnung – direkte Aktion, bei der eine Erhöhung der Messung eine Erhöhung des Regelungsergebnisses verursacht, wie z.B. die Regelung der Zugabe von Verdünnungswasser mit niedriger Leitfähigkeit in Boiler oder Kühltürme.

Verdünnung – umgekehrte Aktion, bei der eine Erhöhung der Messung eine Erhöhung des Regelungsergebnisses verursacht, wie z.B. die Regelung der Zugabe von Verdünnungswasser mit niedriger Leitfähigkeit in Boiler oder Kühltürme.

Identifizieren Sie den **Regelungsausgangstyp,** basiert auf den zu verwendenden Regler: Impulsfrequenz – bei Impuls-Dosierpumpen.

Impulslänge – bei Magnetventilen.

Analog – bei Stromeingangsgeräten wie z.B. Elektroantrieb, analogen Dosierpumpen oder I/P-Wandler für pneumatische Steuerventile.

Die voreingestellten Regler-Einstellungen ermöglichen eine lineare Regelung, die der Leitfähigkeit entspricht. Die Einstellungen der nichtlinearen Regelung werden in pH-/ORP-Modellen dieses Transmitters verwendet. Ignorieren Sie deshalb Einstellungen der Totzone und der Eckpunkte im unten stehenden Abschnitt über die Abstimmung der Parameter.

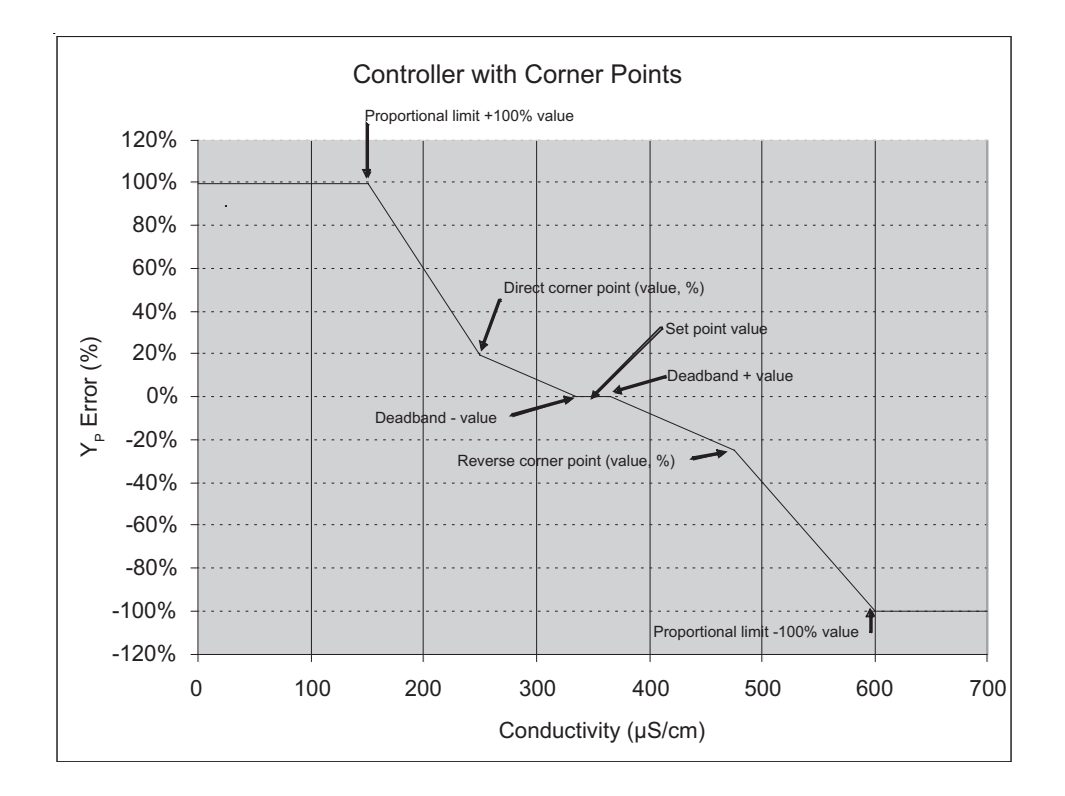

#### **10.1 PID-Einstellungen eingeben**

Drücken Sie im Messmodus die Taste <. Drücken Sie die Taste ▲ oder ▼, um den Menüpunkt PID-Einstellungen zu wählen und drücken Sie [ENTER]. Geben Sie wenn nötig das Sicherheitspasswort ,xxxxx' ein (siehe Abschnitt 3.1) und bestätigen Sie mit [ENTER].

**HINWEIS:** Um den PID-Einstellmodus zu verlassen, drücken Sie gleichzeitig die Tasten < und<br>
Escape). Der Transmitter kehrt in den Messmodus zurück und die bisherigen Werte bleiben erhalten.

#### **10.2 PID Auto/Manual**

(PFAD: MENU/PID Setup/PID A/M)

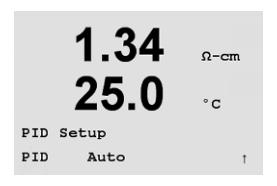

Das Menü erlaubt die Wahl zwischen automatischem oder manuellem Betrieb. Wählen Sie den automatischen oder manuellen Betrieb. Drücken Sie die Taste [ENTER], um das Dialogfeld zum Speichern der Änderungen aufzurufen.

1.34

 $\Omega$ -cm

 $\circ$  c

#### **10.3 Modus**

(PFAD: MENU/PID Setup/Mode)

Dieser Menüpunkt enthält eine Auswahl von Reglermodi für Relais oder analoge Ausgänge. Drücken Sie [ENTER].

#### **10.3.1 PID-Modus**

Dieses Menü weist einen Relais oder analoge Ausgänge für PID-Regler sowie Details für deren Betrieb zu. Wählen Sie je nach verwendetem Regler einen der folgenden drei Abschnitte für Magnetventil, Impulsdosierpumpe oder analogen Regler.

Impulslänge – Falls ein Magnetventil verwendet wird, wählen Sie "Relais" und "PL", Impulslänge. Wählen Sie für die erste Relaisposition #1, wenn Sie die Zugabe eines konzentrierten Reagens regeln. Wählen Sie die zweite Relaisposition als #2, wenn Verdünnungswasser geregelt wird. Stellen Sie die Impulslänge (Zugabe Zykluszeit) in Sekunden ein. Bei einer kurzen Impulslänge wird eine einheitlichere Zugabe erzielt. Eine längere Impulslänge reduziert den Verschleiss des Magnetventils. Ein Wert von 30 Sekunden kann ein guter Ausgangspunkt sein. Die % "ein" Zeit im Zyklus ist proportional zur Reglerausgabe.

Impulsfrequenz – Falls eine Impulseingangs-Dosierpumpe verwendet wird, wählen Sie "Relais" und "PF", Impulsfrequenz. Wählen Sie für die erste Relaisposition #3, wenn Sie die Zugabe eines konzentrierten Chemikalie regeln. Wählen Sie die zweite Relaisposition als #4, wenn Verdünnungswasser geregelt wird. Stellen Sie die Impulsfrequenz auf die maximal erlaubte Frequenz der jeweiligen verwendeten Pumpe, normalerweise 60 bis 100 Impulse/Minute. Die Regelung wird diese Frequenz als 100% annehmen.

**VORSICHT:** Stellen Sie die Impulsfrequenz nicht zu hoch ein, dies könnte zur Überhitzung der Pumpe führen.

Analog – Wenn Sie einen analogen Regler verwenden, wechseln Sie mit den Pfeiltasten nach oben/unten von "Relais" zu "Analogout". Wählen Sie für die erste Analogout-Position #1, wenn Sie die Zugabe eines konzentrierten Chemikalie regeln. Wählen Sie die zweite Analogout-Position als #2, wenn Verdünnungswasser geregelt wird. Stellen Sie den erforderlichen Stromstärkenbereich des analogen Ausgangs für den Regler ein, 4-20 oder 0-20 mA. Drücken Sie [ENTER].

#### **10.4 Parameter abstimmen**

(PFAD: MENU/PID Setup/Tune Parameters)

In diesem Menüpunkt weisen Sie einer Messung eine Regelung zu und stellen den Sollwert, die Abstimmung der Parameter und nichtlinearen Funktionen des Reglers über eine Reihe von Displayanzeigen ein.

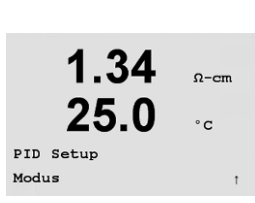

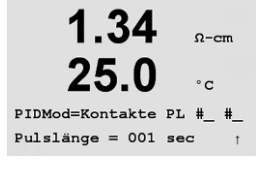

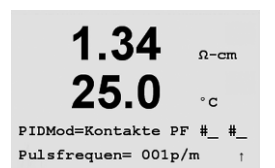

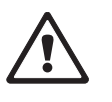

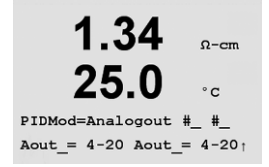

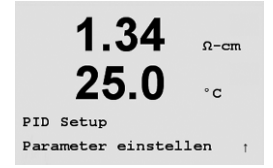

#### **10.4.1 PID-Zuweisung und Abstimmung**

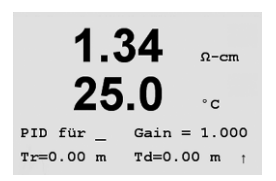

Weisen Sie die Messung a, b, c, oder d zu, die nach "PID ein\_" geregelt werden soll. Stellen Sie Zunahme (ohne Einheit), Integral oder Rückstellzeit Tr (Minuten) und Rate oder Differenzialzeit Td (Minuten) für die Regelung ein. Drücken Sie [ENTER]. Zunahme, Rückstellen und Rate werden später durch Ausprobieren basierend auf der Prozessreaktion eingestellt.

#### **10.4.2 Sollwert und Totzone**

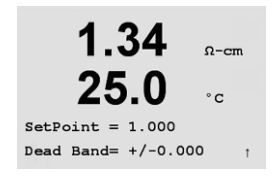

1.34

25.

Prop Limit Lo 0.000 Prop Limit Hi 1.000

 $0 - cm$ 

 $\overline{c}$ 

Geben Sie den gewünschten Sollwert und die Totzone um den Sollwert ein, an dem keine proportionale Regelung erfolgen soll. Stellen Sie sicher, dass der Multiplizierer der Einheiten µ oder m enthalten ist. Drücken Sie auf [ENTER].

#### **10.4.3 Proportionale Grenzen**

Geben Sie die niedrigste und höchste proportionale Grenze ein – den Bereich, in dem eine Regelung gewünscht ist. Stellen Sie sicher, dass der Multiplizierer der Einheiten µ oder m enthalten ist. Drücken Sie auf [ENTER].

#### **10.4.4 Eckpunkte**

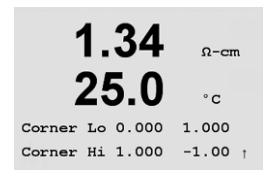

Geben Sie die unteren und oberen Eckpunkte in Leitfähigkeits-Einheiten und die entsprechenden Ausgangswerte von  $-1$  bis  $+1$ , wie in der Abbildung als  $-100$  bis  $+100\%$  dargestellt, ein. Drücken Sie [ENTER].

#### **10.5 PID-Betrieb**

(PFAD: Menu/PID Setup/PID Display Setup)

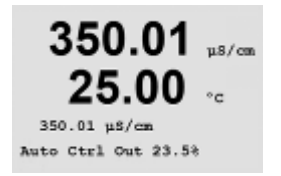

Dieser Bildschirm aktiviert die Anzeige des PID-Reglerstatus im normalen Messmodus. Wird PID-Display gewählt, werden der Status (Manuell oder Auto) und die Reglerausgabe (%) in der untersten Zeile angezeigt. Um das Display zu aktivieren, muss zusätzlich eine Messung den Tune Parametern zugeordnet werden. Ausserdem muss im Modus ein Relaisausgang oder analoger Ausgang zugeordnet werden.

Im manuellen Modus kann der Reglerausgang mit den Pfeiltasten nach oben und unten eingestellt werden. (Die Funktion "Info" steht im manuellen Modus nicht zur Verfügung.)

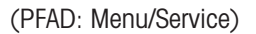

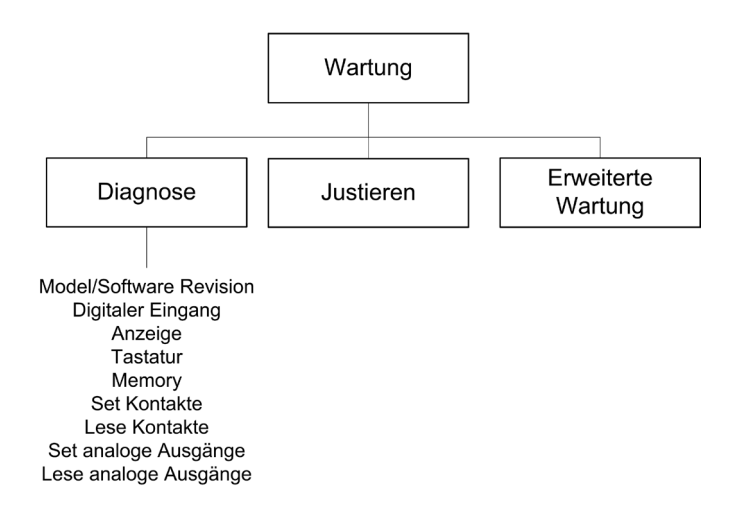

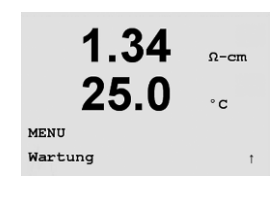

Drücken Sie im Messmodus die Taste < Drücken Sie die Taste ▲ oder ▼, um den Menüpunkt "Service" zu wählen und drücken Sie [ENTER]. Geben Sie wenn nötig das Sicherheitspasswort 'xxxxx' ein (siehe Abschnitt 3.1) und bestätigen Sie mit [ENTER]. Die weiter unten beschriebenen Optionen zur Systemkonfiguration sind verfügbar.

**HINWEIS:** Um den Servicemodus zu verlassen, drücken Sie gleichzeitig die Tasten < und (Escape). Der Transmitter kehrt in den Messmodus zurück und die bisherigen Einstellungen bleiben erhalten.

#### **11.1 Diagnostik**

(PFAD: Menu/Service/Diagnostics)

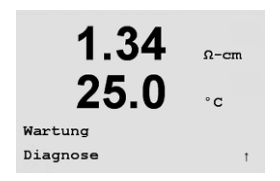

Dieser Menüpunkt ist ein wertvolles Hilfsmittel zur Fehlersuche und bietet Diagnosefunktionen für folgende Punkte: Model/Software Revision (Modell/Softwareversion), Digital Input (digitaler Eingang), Display, Keypad (Tastatur), Memory (Speicher), Set Relays (Relais einstellen), Set Analog Outputs (analoge Ausgänge einstellen) und Read Analog Outputs (analoge Ausgänge lesen).

#### **11.1.1 Modell-/Softwareversion**

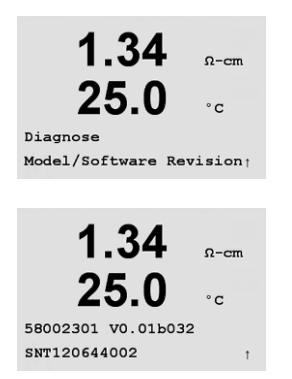

Eine wesentliche Information für jeden Service-Anruf ist die Modell- und Softwareversionsnummer. Dieser Menüpunkt zeigt die Artikelnummer, die Seriennummer und die Softwareversionsnummer des Transmitters an. Drücken Sie [ENTER], um die Anzeige zu verlassen.

#### **11.1.2 Digitaler Eingang**

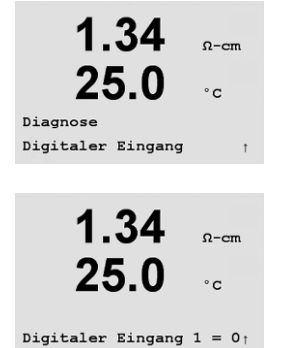

Der Menüpunkt Digital Input (digitaler Eingang) zeigt den Zustand des digitalen Eingangs an. Drücken Sie [ENTER], um die Anzeige zu verlassen.

#### **11.1.3 Anzeige**

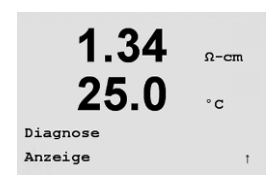

Alle Pixel der Anzeige werden für 15 Sekunden beleuchtet, um eine Fehlersuche in der Anzeige zu ermöglichen. Nach 15 Sekunden kehrt der Transmitter in den normalen Messmodus zurück oder drücken Sie [ENTER], um den Menüpunkt schneller zu verlassen.

#### **11.1.4 Tastatur**

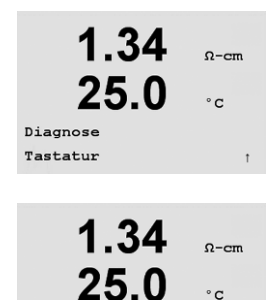

Aktive Taste  $=($ Keine) Weiter mit ENTER

Für die Tastatur-Diagnostik zeigt das Display an, welche Taste gedrückt wird. Wenn Sie [ENTER] drücken, kehrt der Transmitter wieder in den normalen Messmodus zurück.

#### **11.1.5 Speicher**

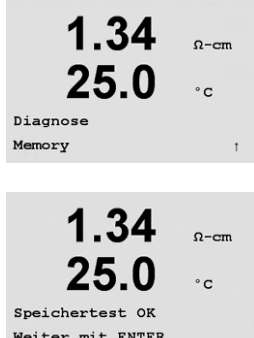

Wenn Sie Speicher wählen, führt der Transmitter einen RAM- und ROM-Speichertest durch. Testmuster werden von allen RAM-Speicherorten geschrieben und gelesen. Die ROM-Prüfsumme wird neu berechnet und mit dem gespeicherten Wert im ROM verglichen.

#### **11.1.6 Relais einstellen**

Mit dem Diagnostikmenü Relais Einstellen können Sie jedes Relais aktivieren bzw. deaktivieren. Um bei Zweikanaltransmittern auf die Relais 5 und 6 zuzugreifen, drücken Sie [ENTER].

0 = Normal (normalerweise sind offene Kontakte offen)

1 = Umgekehrt (normalerweise sind offene Kontakte geschlossen)

Drücken Sie [ENTER], um in den Messmodus zurückzukehren.

#### **11.1.7 Relais lesen**

Das Diagnostikmenü Relais Lesen zeigt den Zustand jedes Relais wie unten dargestellt an. Drücken Sie [ENTER], um die Anzeige zu verlassen.

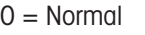

 $1 =$  Umgekehrt

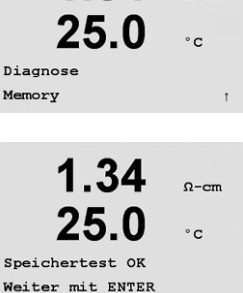

 $1.34$ 

 $25<sub>0</sub>$ 

1.34

25.0

 $K2 = 0$ 

 $K4 = 0$ 

Diagnose Set Kontakte

 $K1 = 0$ 

 $K3 = 0$ 

 $O - cm$ 

 $^{\circ}$  C

 $\Omega$ -cm

 $\circ$  C

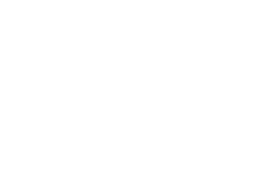

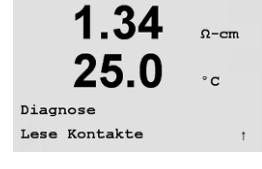

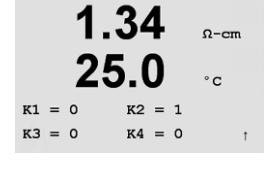

 $\Omega$ -cm

 $\circ$  c

 $\Omega$ -cm

 $\circ$  c

 $\ddot{\phantom{1}}$ 

 $\Omega$ -cm

 $^{\circ}$  C

1.34

25.0

Set analoge Ausgänge

1.34

25.0

Ausgang $1 = 04.0$  mA

Diagnose

#### **11.1.8 Analogausgänge einstellen**

Mit diesem Menüpunkt können Sie alle analogen Ausgänge auf einen beliebigen mA-Wert innerhalb des Bereichs 0-22 mA einstellen.

#### **11.1.9 Analogausgänge lesen**

Dieser Menüpunkt zeigt die mA-Werte der analogen Ausgänge an. Drücken Sie [ENTER], um die Anzeige zu verlassen.

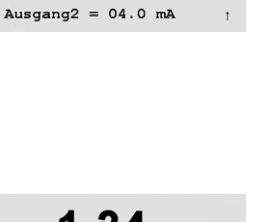

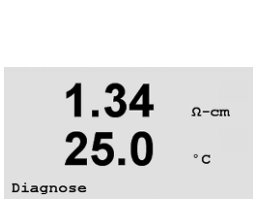

Lese analoge Ausgänge

1.34

25.0

Ausgang $1 = 03.8$  mA Ausgang $2 = 08.0$  mA  $0 - cm$ 

 $\overline{c}$ 

#### **11.2 Kalibrieren**

(PFAD: Menu/Service/Calibrate)

In diesem Menüpunkt finden Sie Optionen zur Justierung des Transmitters und der Analogausgänge. Ausserdem kann hier die Kalibrierfunktion entsperrt werden.

#### **11.2.1 Messgerät kalibrieren**

Der M300 Transmitter ist werksseitig innerhalb des Toleranzbereichs kalibriert. Es ist normalerweise nicht notwendig, um eine erneute Justierung des Messgeräts durchzuführen, es sei denn, dass ungewöhnliche Umstände einen ausserhalb des Toleranzbereichs liegenden Betrieb erfordern (angezeigt durch Überprüfung der Justierung). Periodische Überprüfung/erneute Justierung kann notwendig sein, um Q.A.-Anforderungen zu erfüllen.

Das Messgerät ist mit fünf (5) internen Messbereichen für jeden Kanal ausgestattet. Jeder Widerstandsbereich und jede Temperatur wird einzeln kalibriert. Jeder Widerstandsbereich enthält eine ZweipunktJustierung und die Temperatur verwendet eine DreipunktJustierung.

Weiter unten finden Sie eine Tabelle, welche die Widerstandswerte für alle Kalibrierbereiche zeigt.

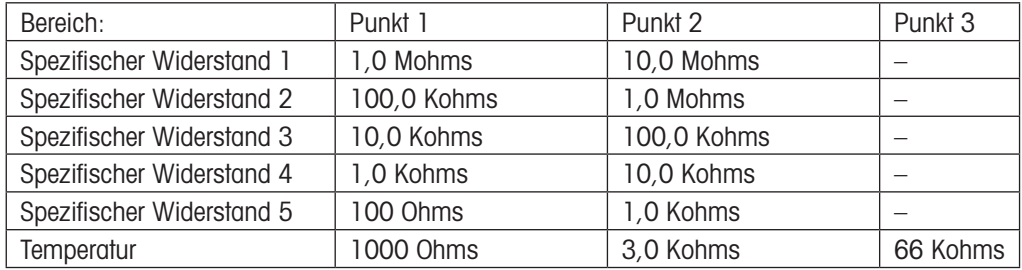

Es wird empfohlen, dass sowohl die Justierung als auch die Überprüfung mit dem M300 Kalibratormodul-Zubehör durchgeführt wird (siehe Zubehörliste in Abschnitt 15). Anweisungen zur Verwendung dieses Zubehörs werden mit dem Kalibratormodul geliefert.

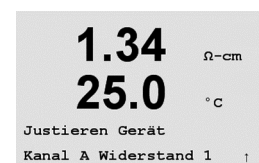

 $1.34$ 

 $25.0$ 

Wartung Justieren

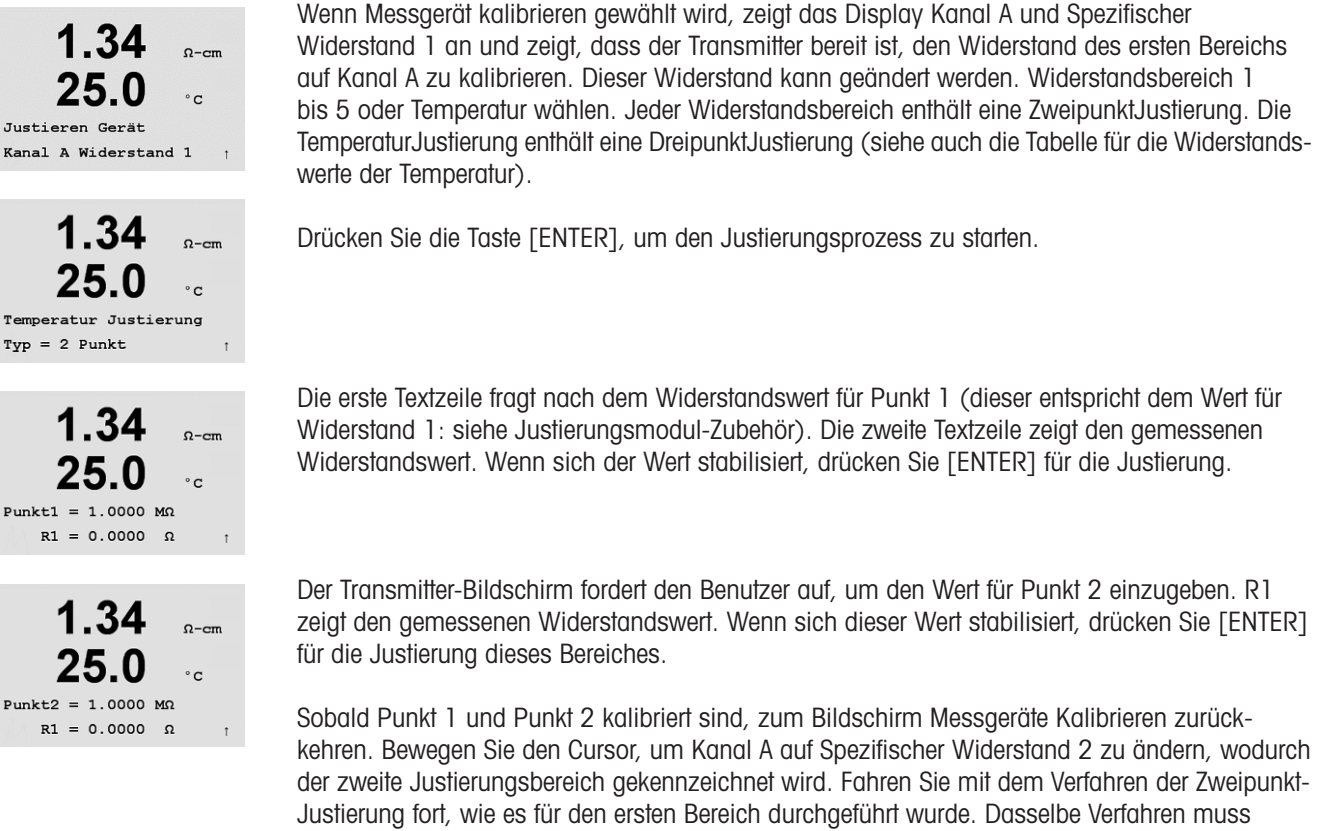

durchgeführt werden, um die WiderstandsJustierung aller 5 Bereiche zu beenden.

Kehren Sie anschliessend zum Bildschirm Messgeräte Kalibrieren zurück und wählen Sie die TemperaturJustierung für Kanal A, wie gezeigt.

Drücken Sie [ENTER], um die TemperaturJustierung zu starten.

Die erste Textzeile fragt nach dem Temperatur-Widerstandswert für Punkt 1 (dieser entspricht dem Wert für Temperatur 1: siehe Justierungsmodul-Zubehör). Die zweite Textzeile zeigt den gemessenen Widerstandswert. Wenn sich DIESER Wert stabilisiert, drücken Sie [ENTER] für die Justierung.

Der Transmitter-Bildschirm fordert den Benutzer auf, den Wert für Punkt 2 einzugeben. T2 zeigt den gemessenen Widerstandswert. Wenn sich dieser Wert stabilisiert, drücken Sie [ENTER] für die Justierung dieses Bereiches.

Wiederholen Sie diese Schritte für Punkt 3.

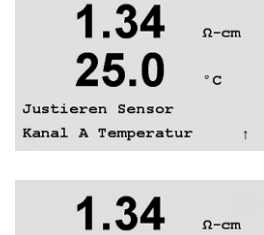

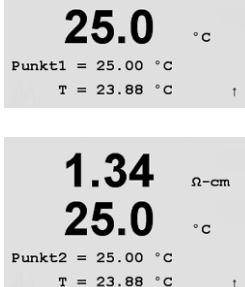

© 05/07 Mettler-Toledo AG, CH-8606 Greifensee, Switzerland Transmitter Cond/Res M300 Printed in Switzerland 52 121 318

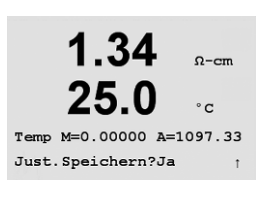

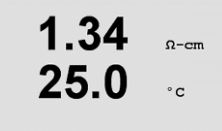

Justierung erfolgreich f

 $1.34$ 

 $O - cm$ 

Drücken Sie [ENTER]. Sie gelangen zum Dialogfeld "Justierung speichern".

Wählen Sie Ja, um die Justierungswerte zu speichern. Eine erfolgte Justierung wird im Display bestätigt.

Der Transmitter kehrt in circa 5 Sekunden den Betriebsmodus zurück.

Der oben beschriebene Kalibrierungsprozess kann danach auch für Kanal B des Zweikanaltransmitters wiederholt werden.

#### **11.2.2 Analogen Ausgang kalibrieren**

Wählen Sie den Analogausgang, den Sie kalibrieren möchten. Jeder analoge Ausgang kann auf 4 und 20 mA kalibriert werden.

Schliessen Sie einen genauen Milliampermeter an den analogen Ausgang an und passen Sie dann die fünfstellige Ziffer im Display an, bis der Milliampermeter 4,00 mA anzeigt. Wiederholen Sie dies für 20,00 mA.

Wird die fünfstellige Ziffer erhöht, erhöht sich auch der Ausgangsstrom und wenn die Ziffer niedriger wird, wird auch der Ausgangsstrom geringer. So können grobe Änderungen des Ausgangsstroms durch Ändern der Tausender- oder Hunderterstelle vorgenommen werden und Feinabstimmungen durch Ändern der Zehner- oder Einerstelle.

Drücken Sie nach Eingabe der beiden Werte die Taste [ENTER], um die Auswahl zu bestätigen. Wählen Sie Nein, um die eingegebenen Werte zu verwerfen, wählen Sie Ja, um die eingegebenen Werte als aktuelle Werte anzunehmen.

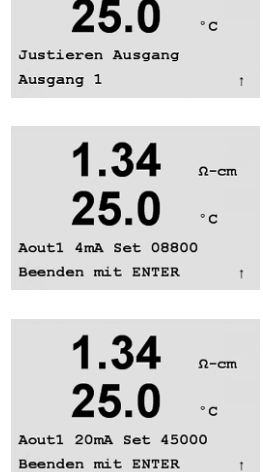

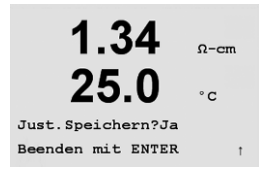

#### **11.2.3 Justierung entsperren**

Wählen Sie diesen Menüpunkt, um das Justierungsmenü zu konfigurieren (siehe Abschnitt 7).

Wählen Sie Ja, damit Sie auf die Menüpunkte für Messgerät und analogen Ausgang im Justierungsmenü zugreifen können. Wählen Sie Nein, um nur auf den Menüpunkt des Sensors im Justierungsmenü zugreifen zu können.

Drücken Sie zur Bestätigung nach der Wahl [ENTER].

#### **11.3 Tech Service**

(PFAD: Menu/Tech Service)

**T HINWEIS:** Dieser Menüpunkt ist nur für Servicemitarbeiter von Mettler Toledo bestimmt.

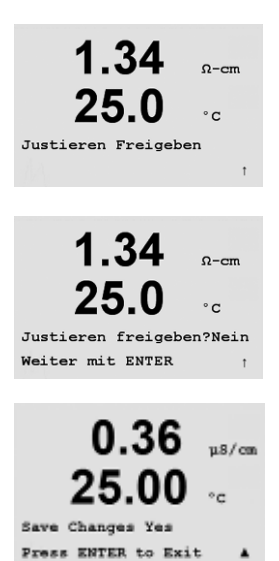

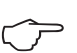

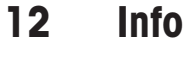

(PFAD: Info)

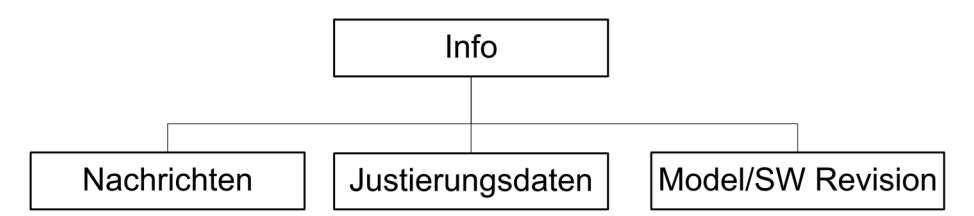

Wenn Sie die Taste  $\nabla$  drücken, wird das Info-Menü mit den Optionen, Meldungen, Justierungsdaten und die Modell-/Softwareversion angezeigt.

#### **12.1 Meldungen**

(PFAD: Info/Messages)

Die letzte Meldung wird angezeigt. Mit den Pfeilen nach oben und nach unten können Sie durch die letzten vier angezeigten Meldungen blättern.

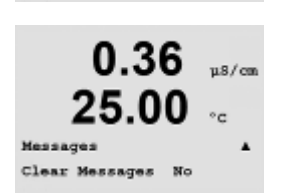

1.34

 $25.0$ 

 $1.34$ 

 $25<sub>0</sub>$ 

Nachrichten Keine Nachrichten

INFO Nachrichten  $\Omega$ -cm

 $\circ$  c

 $0 - cm$ 

 $\circ$  c

Meldungen Löschen löscht alle Meldungen. Meldungen werden zur Liste der Meldungen hinzugefügt, wenn die Bedingung für die Erzeugung einer Meldung zum ersten Mal auftritt. Werden alle Meldungen gelöscht und eine Meldebedingung besteht immer noch, begann aber vor dem Löschen, so erscheint die Meldung nicht wieder. Damit diese Meldung wieder in der Liste erscheint, muss die Bedingung zunächst verschwinden und dann wieder auftreten.

 $\Omega$ -cm

#### **12.2 Justierungsdaten**

#### (PFAD: Info/Calibration Data)

Wenn Sie Kalibrierungsdaten wählen, werden die Steilheit (M) und die Verschiebungskonstante der Kalibrierung (A) angezeigt. Wechseln Sie bei Zweikanaltransmittern mit den Pfeiltasten nach oben und unten zwischen den Kanälen "A' und "B'.

P = Justierungskonstanten für die primäre Messung

S = Justierungskonstanten für die sekundäre Messung

Drücken Sie [ENTER], um die Anzeige zu verlassen.

#### **12.3 Modell-/Softwareversion**

Durch Wahl der Modell-/Softwareversion wird die Modellnummer, die Seriennummer und die installierte Softwareversion angezeigt.

Die angezeigte Information ist für jeden Service-Anruf wichtig. Drücken Sie [ENTER], um in den normalen Messmodus zurückzukehren.

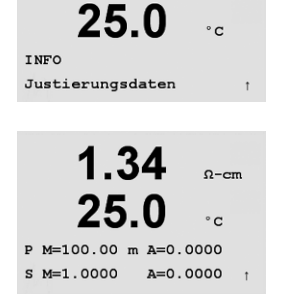

 $1.34$ 

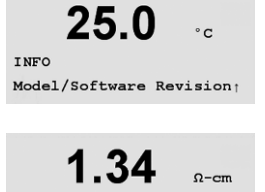

58002301 VO.01b032 SNT120644002

 $\Omega$ -cm

 $\circ$  c

1.34

### **13 Wartung**

#### **13.1 Technischer Support**

Für technischen Support und Produktinformationen für M300 Thornton Transmitter wenden Sie sich bitte an:

Mettler-Toledo Thornton, Inc. 36 Middlesex Turnpike Bedford, MA 01730 Telefon: 781-301-8600 oder 800-510-PURE Fax: 781-271-0214 Email: service@thorntoninc.com

Oder: Ihren örtlichen Mettler-Toledo Händler oder Ihre Vertretung.

#### **13.2 Reinigung der Frontplatte**

Reinigen Sie die Frontplatte mit einem feuchten weichen Tuch (nur Wasser, keine Lösungsmittel). Wischen Sie vorsichtig über die Oberfläche und trocknen Sie diese mit einem weichen Tuch ab.

### **14 Fehlersuche**

Wird das Gerät anders als durch Mettler-Toledo Thornton Inc. angegeben verwendet, können die Schutzvorrichtungen des Gerätes beeinträchtigt werden.

In der Tabelle unten finden Sie mögliche Ursachen für gewöhnliche Störungen:

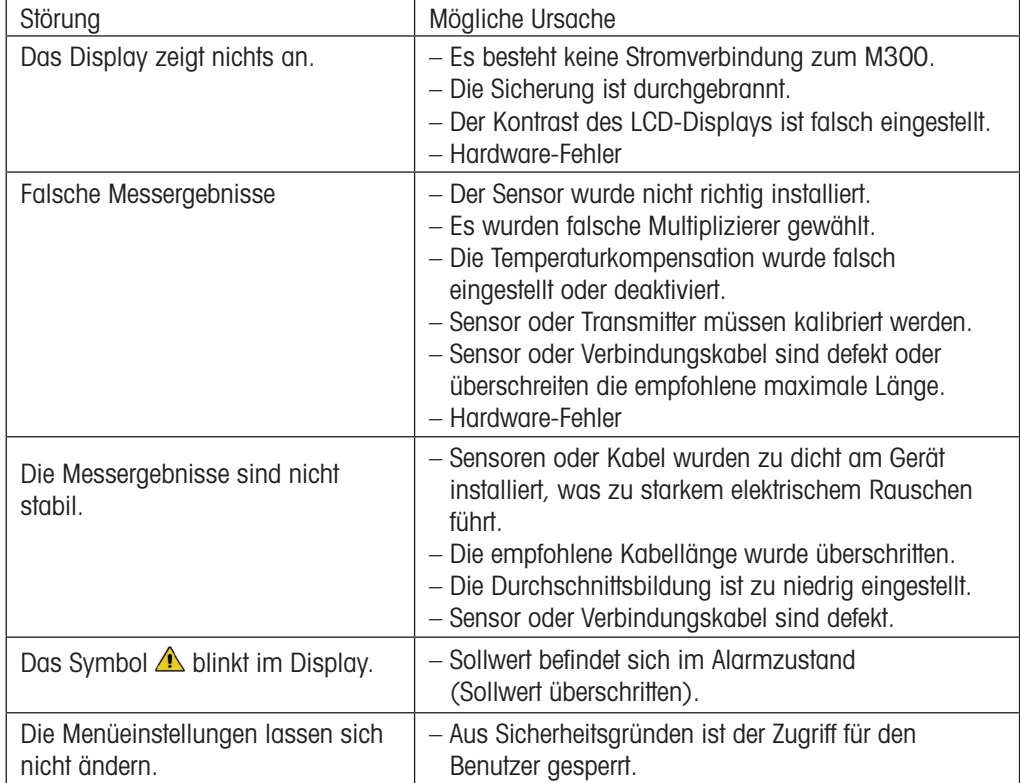

#### **14.1 Sicherung wechseln**

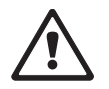

Stellen Sie sicher, dass der Netzstecker gezogen wurde, bevor Sie die Sicherung wechseln. Das Wechseln der Sicherung darf nur von Personen vorgenommen werden, die mit dem Transmitter vertraut sind und über die entsprechende Qualifikation für solche Arbeiten verfügen.

Ist der Stromverbrauch des M300 Transmitters zu hoch oder eine Änderung am Gerät führt zu einem Kurzschluss, dann brennt die Sicherung durch. Ist dies der Fall, entfernen Sie die Sicherung und ersetzen Sie sie mit einer Sicherung wie in Abschnitt 16 angegeben.

### **15 Zubehör und Ersatzteile**

Wenden Sie sich bitte an Ihren örtlichen Mettler-Toledo Händler oder Ihre Vertretung für Informationen über zusätzliche Zubehör- und Ersatzteile.

Für M300 Thornton

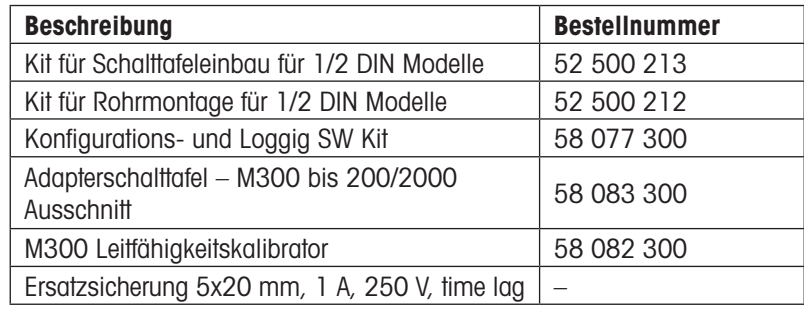

Für M300

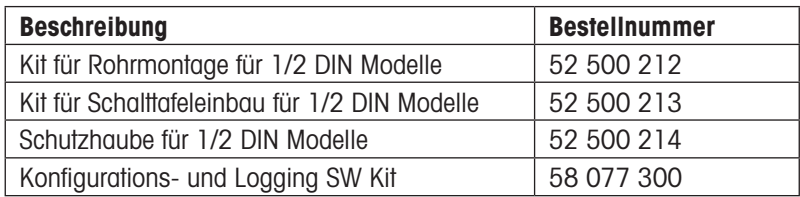

## **16 Technische Daten**

#### **16.1 Allgemeine technische Daten**

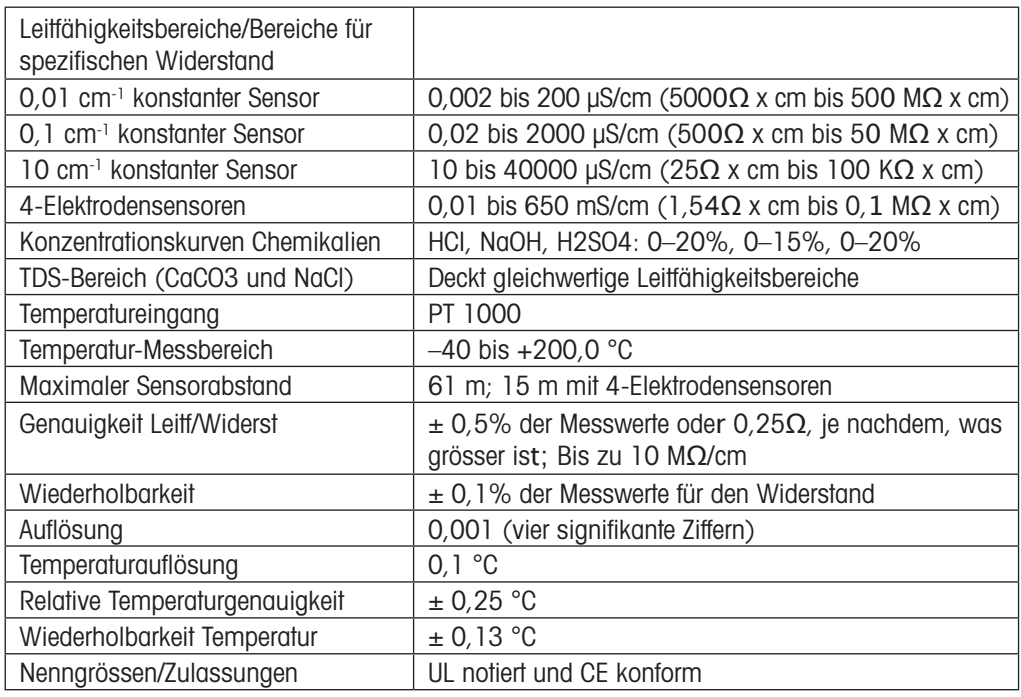

### **16.2 Elektrische Spezifikationen für 1/2 DIN und 1/4 DIN Modelle**

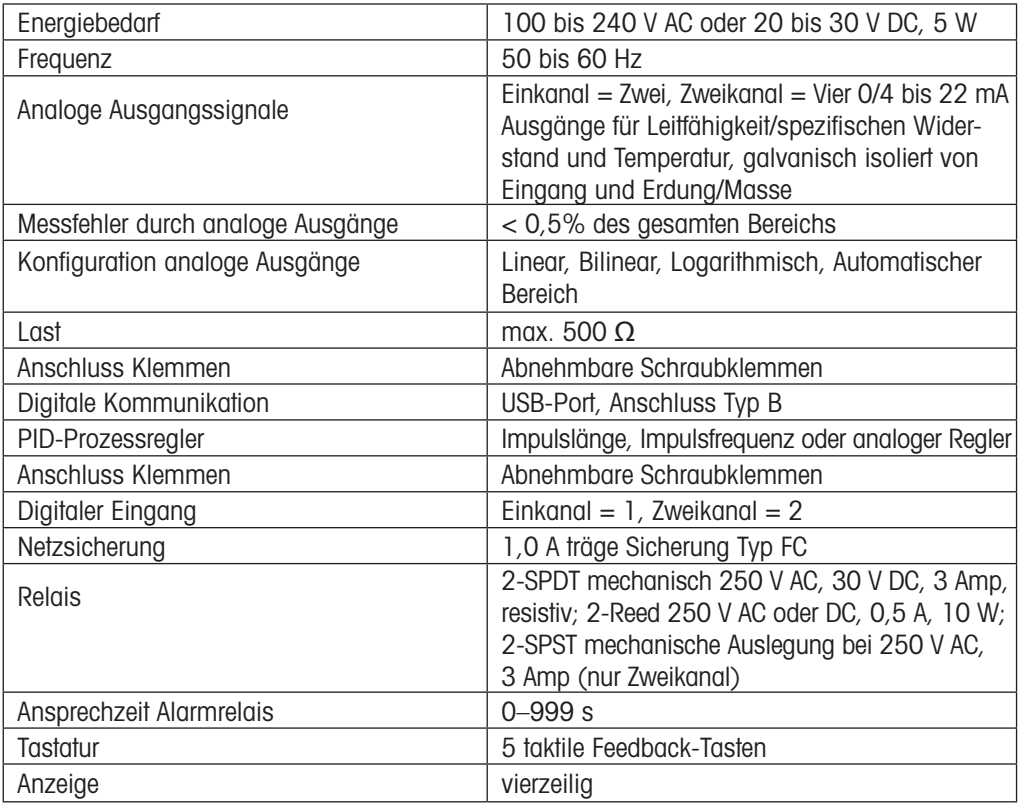

#### **16.3 Mechanische Daten für 1/4 DIN Modelle**

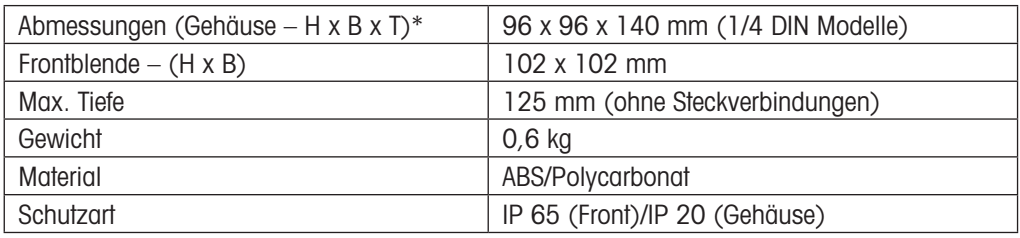

 $* H = H\ddot{o}he$ ,  $B = Breite$ ,  $T = Tiefe$ 

#### **16.4 Mechanische Daten für 1/2 DIN Modelle**

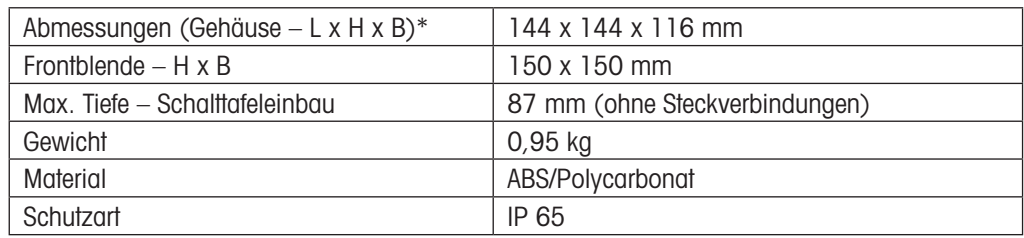

 $* H = H\ddot{o}he$ ,  $B = Breite$ ,  $T = Tiefe$ 

#### **16.5 Umgebungsspezifikationen für 1/2 DIN und 1/4 DIN Modelle**

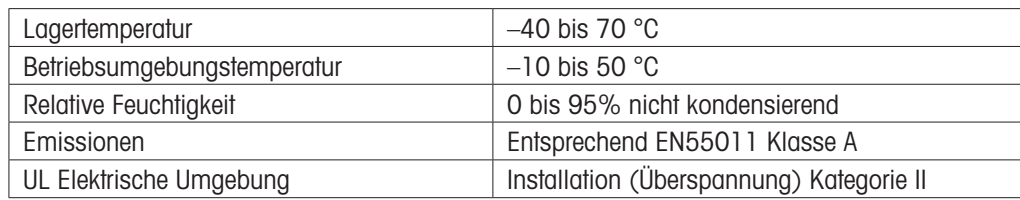

## **17 Tabelle Voreinstellungen**

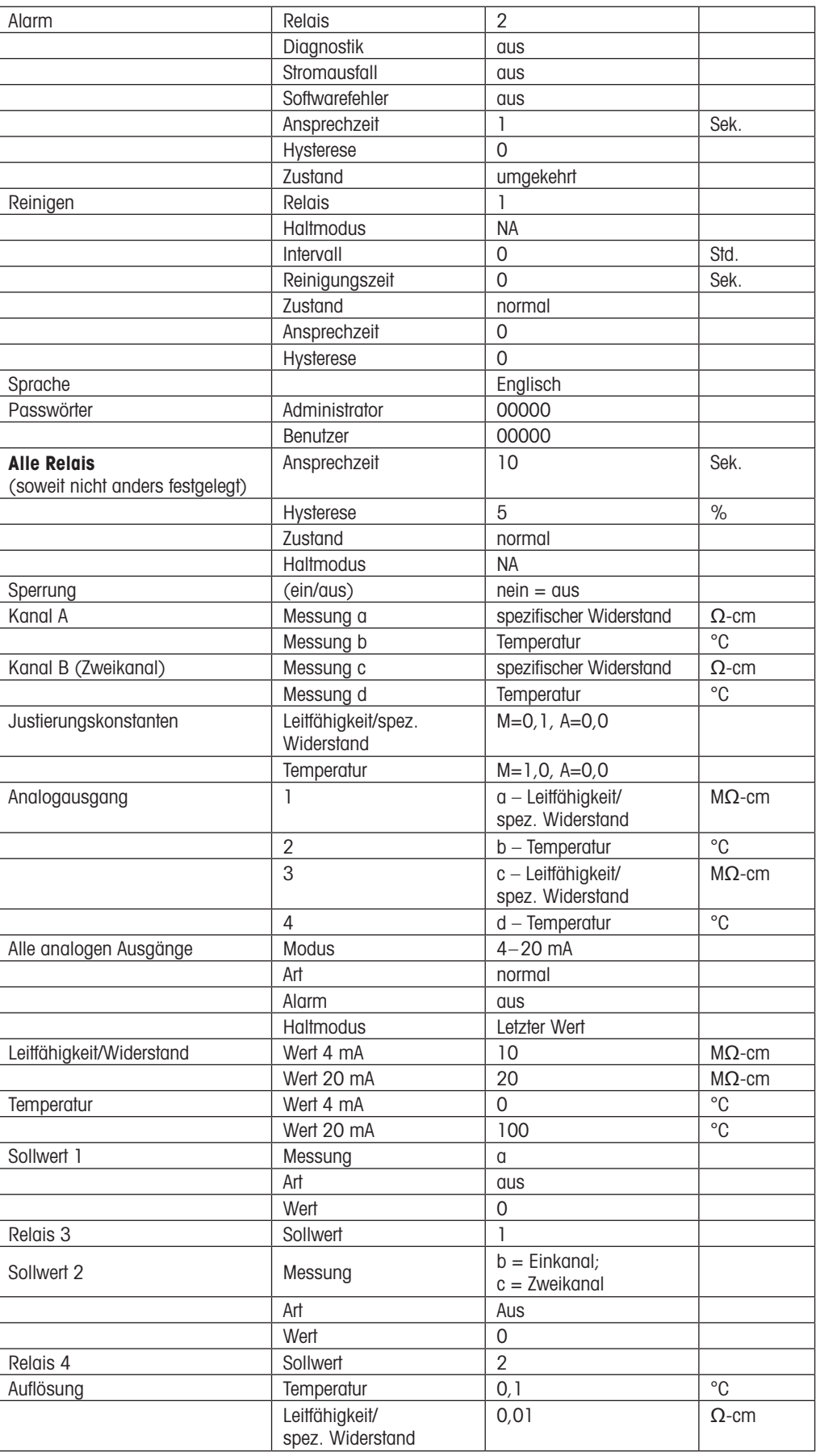

### **18 Garantie**

METTLER TOLEDO garantiert, dass dieses Produkt keine erheblichen Veränderungen in Material und Verarbeitung über den Zeitraum von einem Jahr ab Kaufdatum aufweist. Wenn eine Reparatur innerhalb der Garantiezeit notwendig wird und nicht das Ergebnis einer falschen Anwendung ist, schicken Sie das Gerät frei ein, damit kostenlose Reparaturen vorgenommen werden können. Das Kundendienstzentrum von METTLER TOLEDO entscheidet darüber, ob das Problem durch Materialfehler oder falsche Anwendung durch den Kunden entstanden ist. Geräte, deren Garantiezeit abgelaufen ist, werden auf Austauschbasis repariert und die Kosten berechnet.

Diese Garantie ist die einzige Garantie von METTLER TOLEDO anstelle aller anderen Garantien, ausdrücklicher oder implizierter, einschliesslich, ohne Beschränkung, implizierter Garantien der Tauglichkeit für spezielle Zwecke. METTLER TOLEDO haftet nicht für Verluste, Ansprüche, Kosten oder Schäden, die aufgrund von Unterlassungen des Käufers oder einer dritten Partei, fahrlässig oder anders, verursacht, bewirkt werden oder sich hieraus ergeben. Auf keinen Fall haftet METTLER TOLEDO für Ansprüche, welche die Kosten des Geräts überschreiten, ob basierend auf Vertrag, Gewährleistung, Entschädigung oder Schadenersatz (einschliesslich Fahrlässigkeit).

### **19 UL-Erklärung (hängig)**

Mettler-Toledo Thornton, Inc., 36 Middlesex Turnpike, Bedford, MA 01730, USA hat die Notierung des Underwriters Laboratory für die M300 Transmittermodelle erhalten. Sie tragen das cULus Zeichen, das angibt, dass das Produkt für die anwendbaren Normen ANSI/UL und CSA für die Verwendung in den USA und Kanada evaluiert wurde.

#### **Notizen:**

#### **Adressen**